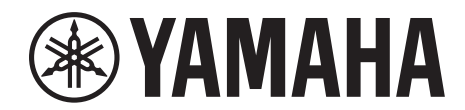

# **SIGNAL PROCESSOR**

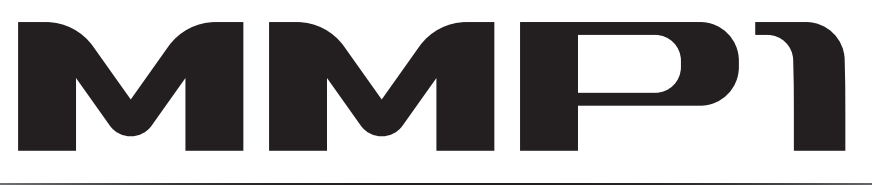

# **Manual de Operação**

# **Uso do manual em PDF**

- No Sumário, na [página 2,](#page-1-0) clique no tópico desejado a fim de ir automaticamente para a página correspondente.
- Clique em um link neste manual para ir até a página correspondente.
- Se você quiser encontrar informações sobre um tópico, uma função ou um recurso específico, selecione "Localizar" ou "Pesquisar" no menu "Editar" do Acrobat Reader e informe uma palavra-chave para localizar as informações relacionadas em qualquer lugar do documento.
- Você também pode clicar em itens e tópicos que deseja consultar no índice "Marcadores" à esquerda da janela principal e ir até a página correspondente. (Clique na guia "Marcadores" para abrir o índice, se ele não for exibido.)

#### **OBSERVAÇÃO**

Os nomes e as posições dos itens de menu podem variar de acordo com a versão do Acrobat Reader usada.

# <span id="page-1-0"></span>**1. Sumário**

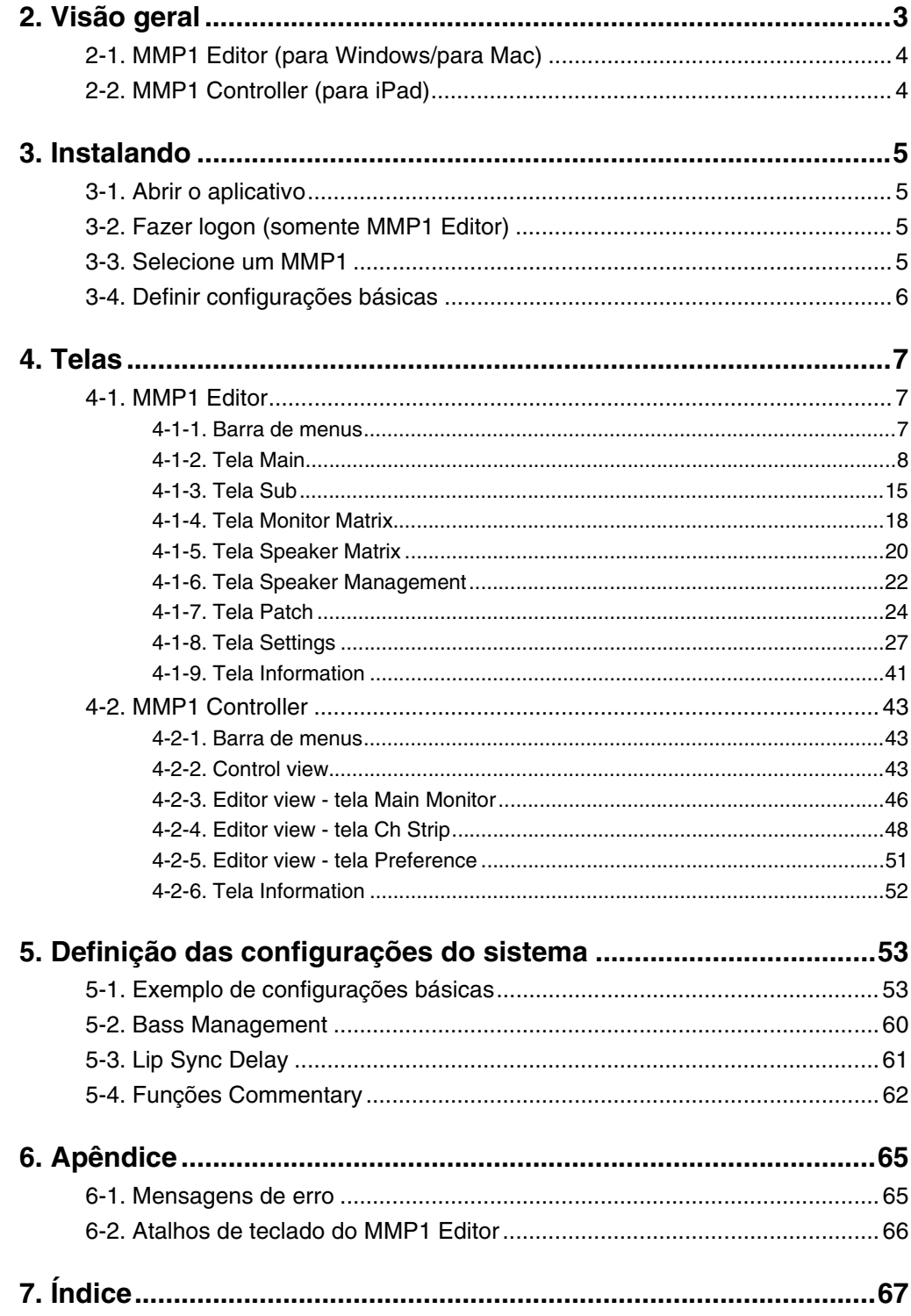

#### **Informações**

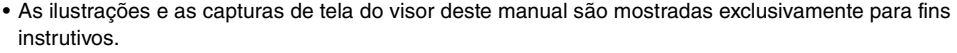

- A Yamaha Corporation não oferece nenhuma representação ou garantia com relação ao uso do software e da documentação e não pode ser responsabilizada pelos resultados do uso deste manual e do software.
- Windows é uma marca comercial registrada da Microsoft® Corporation nos EUA e em outros países.
- Mac e iPad são marcas comerciais da Apple Inc., registradas nos Estados Unidos e em outros países.
- Os nomes das empresas e dos produtos neste manual são as marcas comerciais ou as marcas comerciais registradas de suas respectivas empresas.
- O software pode ser revisado e atualizado sem aviso prévio.

# <span id="page-2-0"></span>**2. Visão geral**

O MMP1 tem três funções principais.

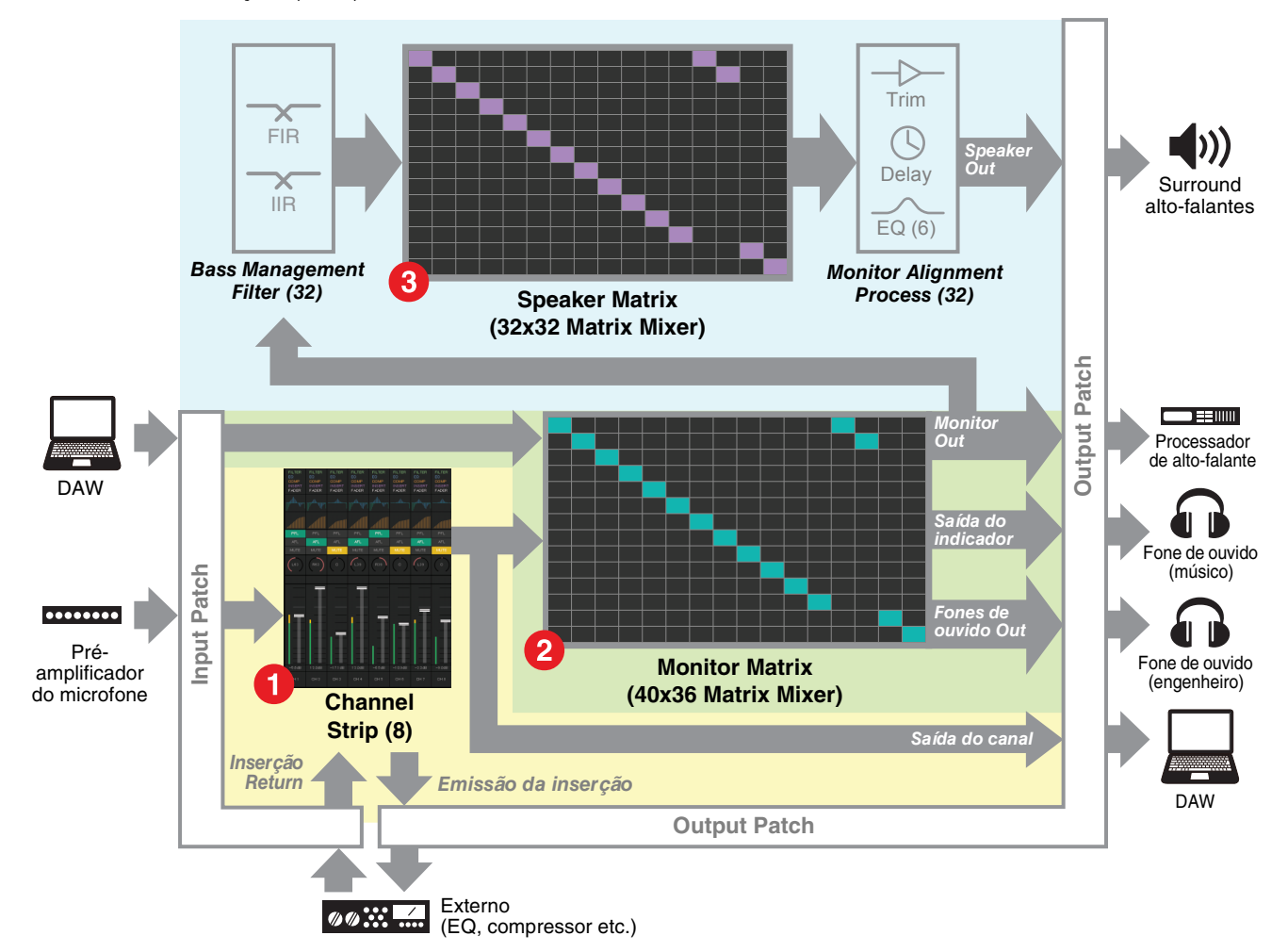

#### 1 **Função da faixa de canal**

Possibilita o uso de até oito faixas de canal, cada uma equipada com HPF, LPF, EQ, compressor, emissão/retorno da inserção e outras funções. Isso pode ser usado na entrada do sinal de pré-amplificador do microfone ao qual o microfone de gravação está conectado e no ajuste da qualidade do som durante a gravação para produzir uma mixagem do indicador de baixa latência. O microfone em cada faixa de canal também pode ser ligado ou desligado usando-se um GPI, um iPad ou outro dispositivo semelhante (consulte ["5-4. Funções Commentary"](#page-61-1)).

#### 2 **Monitore a função de processamento (matriz máx. 40x36)**

Isso é usado para selecionar uma Monitor Source, mixar Monitor Sources, ajustar níveis e controlar o atraso na sincronização labial e o Talkback de mixagem do indicador. Você também pode mixar a saída de faixa de canal (<sup>1</sup>) e o áudio do indicador enviado da DAW para produzir uma mixagem do indicador de baixa latência.

#### 3 **Função Speaker Management (matriz 32x32 máx.)**

Isso ajusta os sinais do monitor. O estágio de entrada da matriz acompanha um filtro cruzado de gerenciamento de graves tendo em vista um gerenciamento de graves irrestrito não restringido por configurações convencionais de 5.1 e 7.1 canais. Isso garante compatibilidade caso novos formatos de som surround sejam introduzidos no futuro. O estágio de saída vem equipado com EQ de 6 bandas, atraso e controles de corte de ajuste do nível e podem ser usados durante a alternância do Speaker Set de saída.

Os dois aplicativos a seguir podem ser usados para operar o MMP1.

- MMP1 Editor (para Windows/para Mac)
- MMP1 Controller (para iPad)

# <span id="page-3-0"></span>**2-1. MMP1 Editor (para Windows/para Mac)**

Conecte o MMP1 Editor ao MMP1 na rede (uma unidade) para controlar todas as funções do MMP1.

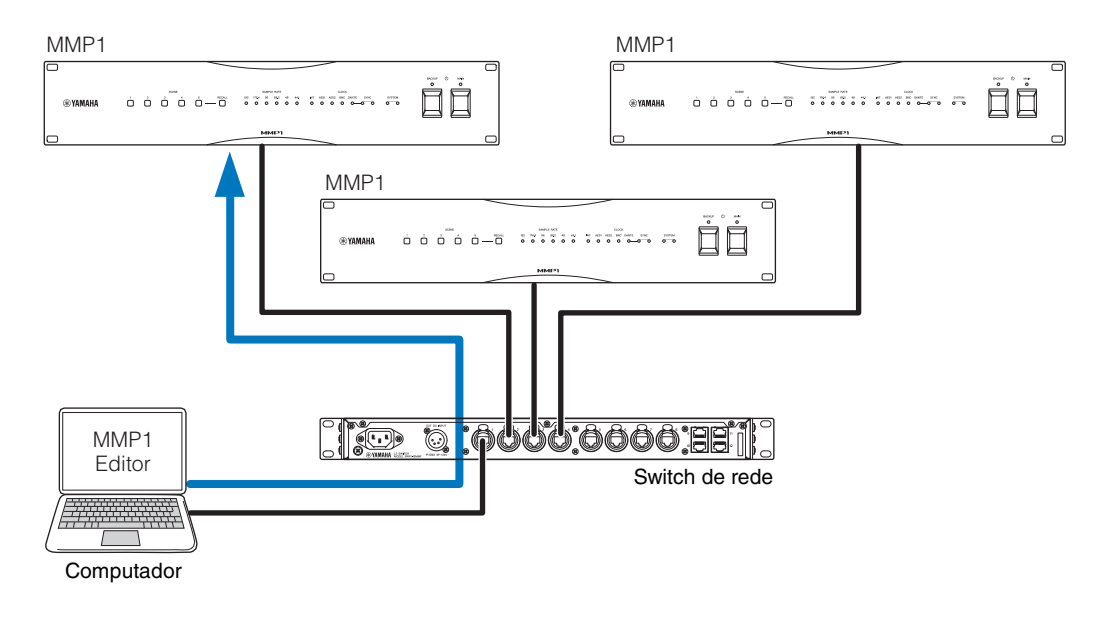

# <span id="page-3-1"></span>**2-2. MMP1 Controller (para iPad)**

Ligue o MMP1 Controller ao MMP1 na rede (uma unidade) para mais comodidade e facilidade no controle de determinadas funções do MMP1.

#### **OBSERVAÇÃO**

Para usar o MMP1 Controller, você precisará definir as configurações iniciais para o MMP1 usando o MMP1 Editor.

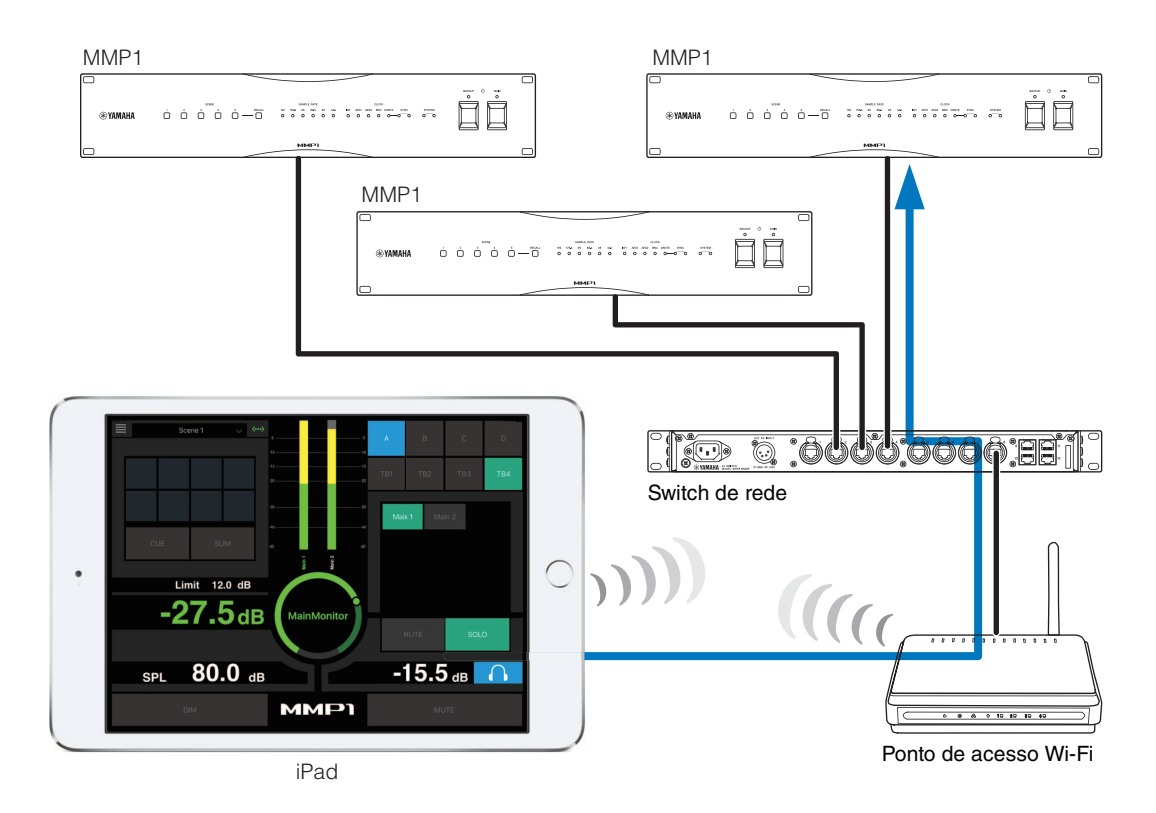

# <span id="page-4-0"></span>**3. Instalando**

# <span id="page-4-1"></span>**3-1. Abrir o aplicativo**

### **3-1-1. MMP1 Editor**

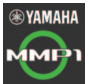

Clique ou clique duas vezes no ícone do MMP1 .

### **3-1-2. MMP1 Controller**

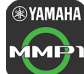

**@YAMAHA** Toque no ícone do MMP1 Controller.

# <span id="page-4-2"></span>**3-2. Fazer logon (somente MMP1 Editor)**

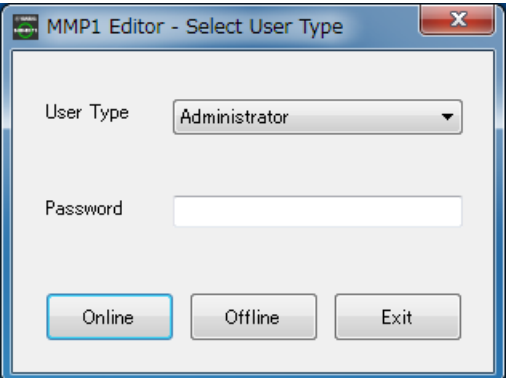

**User Type** Você pode restringir as operações do MMP1 Editor de acordo com User Type. Os três User Types a seguir estão disponíveis.

#### **Administrador**

Permite acesso irrestrito a todas as telas e funções.

#### **Advanced User**

Permite o acesso a praticamente todas as funções, além de configurações (tela Settings).

#### **Basic User**

Permite o acesso apenas às telas Main e Information.

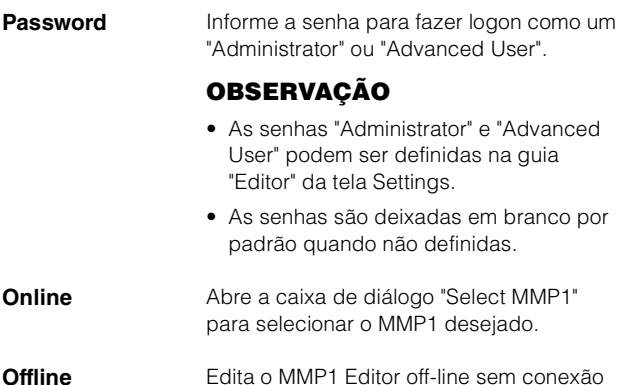

com ou controle do MMP1.

**Exit (Sair)** Fecha o MMP1 Editor.

# <span id="page-4-3"></span>**3-3. Selecione um MMP1**

# **3-3-1. MMP1 Editor**

Selecione um MMP1 na caixa de diálogo "Select MMP1".

#### **OBSERVAÇÃO**

Você também pode exibir a caixa de diálogo "Select MMP1" na barra de menus a fim de alterar o MMP1 desejado para a operação a qualquer momento.

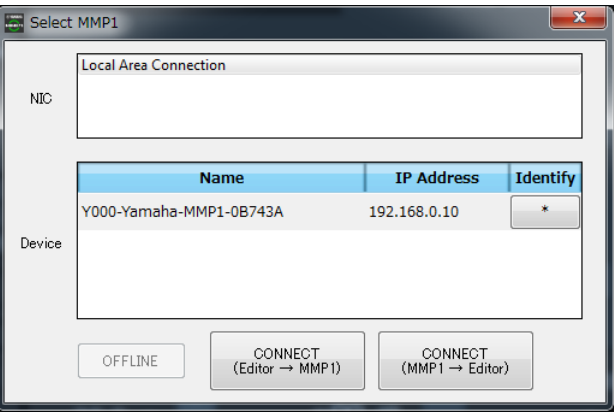

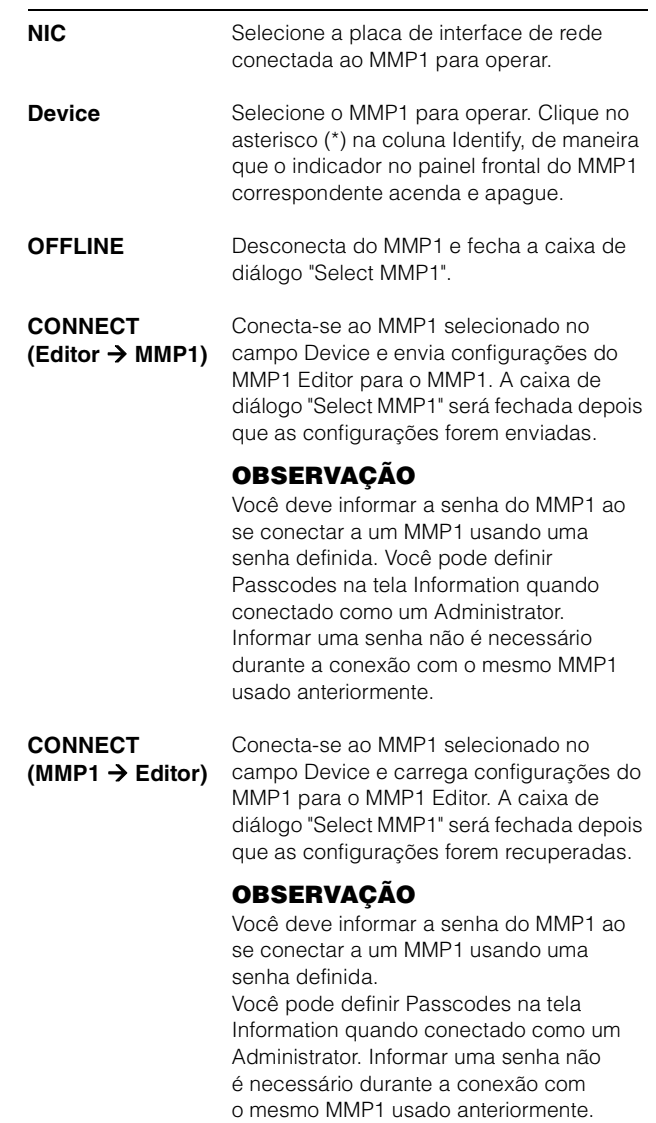

# **3-3-2. MMP1 Controller**

Selecione um MMP1 na caixa de diálogo "Select MMP1". A caixa de diálogo "Select MMP1" é exibida durante a inicialização do MMP1 Controller.

#### **OBSERVAÇÃO**

Você também pode exibir a caixa de diálogo "Select MMP1" na barra de menus a fim de alterar o MMP1 desejado para a operação a qualquer momento.

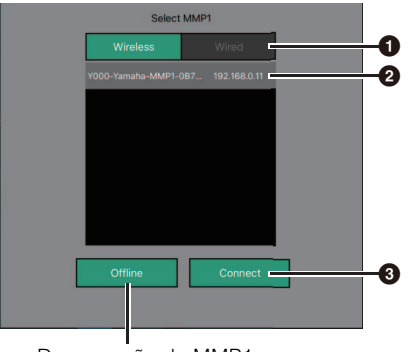

Desconexão do MMP1

#### 1 **Selecione a conexão do MMP1.**

2 **Toque para selecionar o MMP1 a ser operado.**

#### 3 **Toque para se conectar.**

#### **OBSERVAÇÃO**

- Você pode alternar sem fio/com fio no iOS 9.3 ou em dispositivos posteriores.
- Você deve informar a senha do MMP1 ao se conectar a um MMP1 usando uma senha definida. Informar uma senha não é necessário durante a conexão com o mesmo MMP1 usado anteriormente.

# <span id="page-5-0"></span>**3-4. Definir configurações básicas**

### **OBSERVAÇÃO**

Somente o MMP1 Editor pode ser usado para definir configurações básicas. As configurações básicas devem ser definidas no MMP1 Editor para que o MMP1 Controller possa ser usado.

#### **1. Selecione " (ícone de arquivo)" na barra de menus e "New".**

#### **2. Selecione se você deseja usar ou não o Setup Wizard.**

Em seguida, acompanhe as instruções na tela.

Ao usar o Setup Wizard, defina as configurações básicas respondendo às perguntas quando exibidas na tela. O cancelamento do Setup Wizard antes da conclusão reverterá configurações para onde estavam antes da inicialização do Setup Wizard.

Quando o Setup Wizard não for usado, os valores a seguir serão aplicados automaticamente.

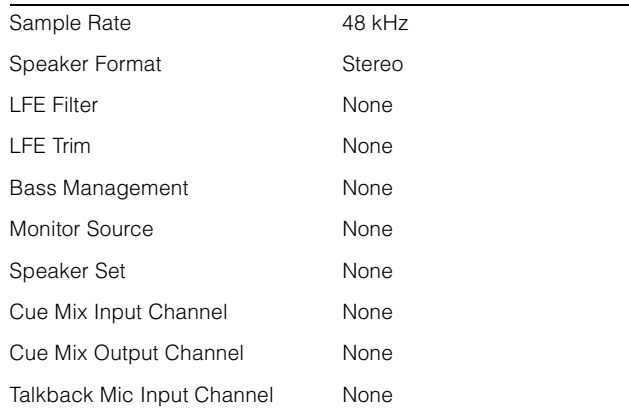

# <span id="page-6-0"></span>**4. Telas**

# <span id="page-6-1"></span>**4-1. MMP1 Editor**

# <span id="page-6-2"></span>**4-1-1. Barra de menus**

Este é um menu compartilhado exibido em todas as telas.

<span id="page-6-3"></span>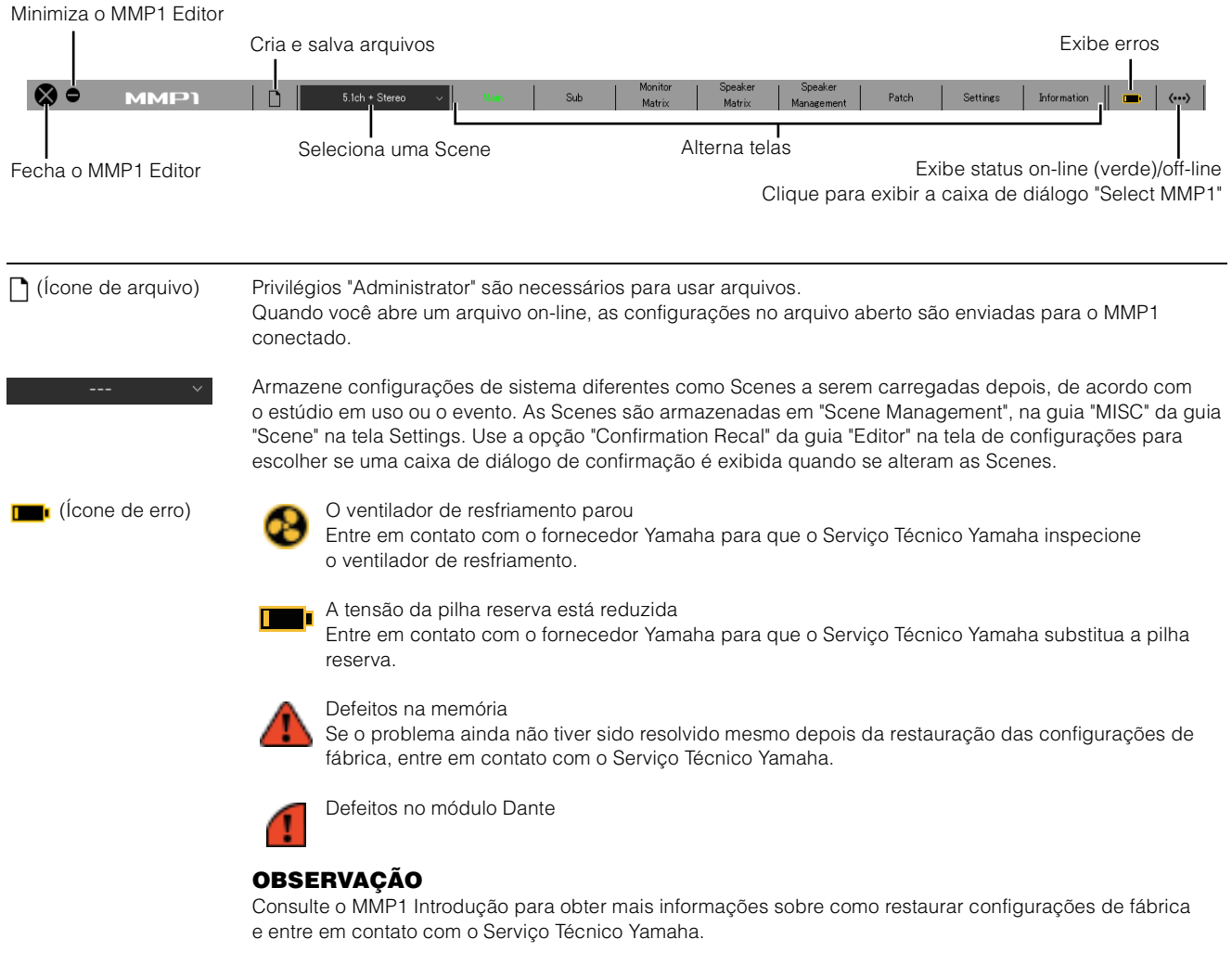

# <span id="page-7-6"></span><span id="page-7-0"></span>**4-1-2. Tela Main**

Esta é a tela Main usada no controle do monitor.

#### **OBSERVAÇÃO**

Esta tela pode ser usada por todos os User Types (tipos de usuário).

<span id="page-7-5"></span>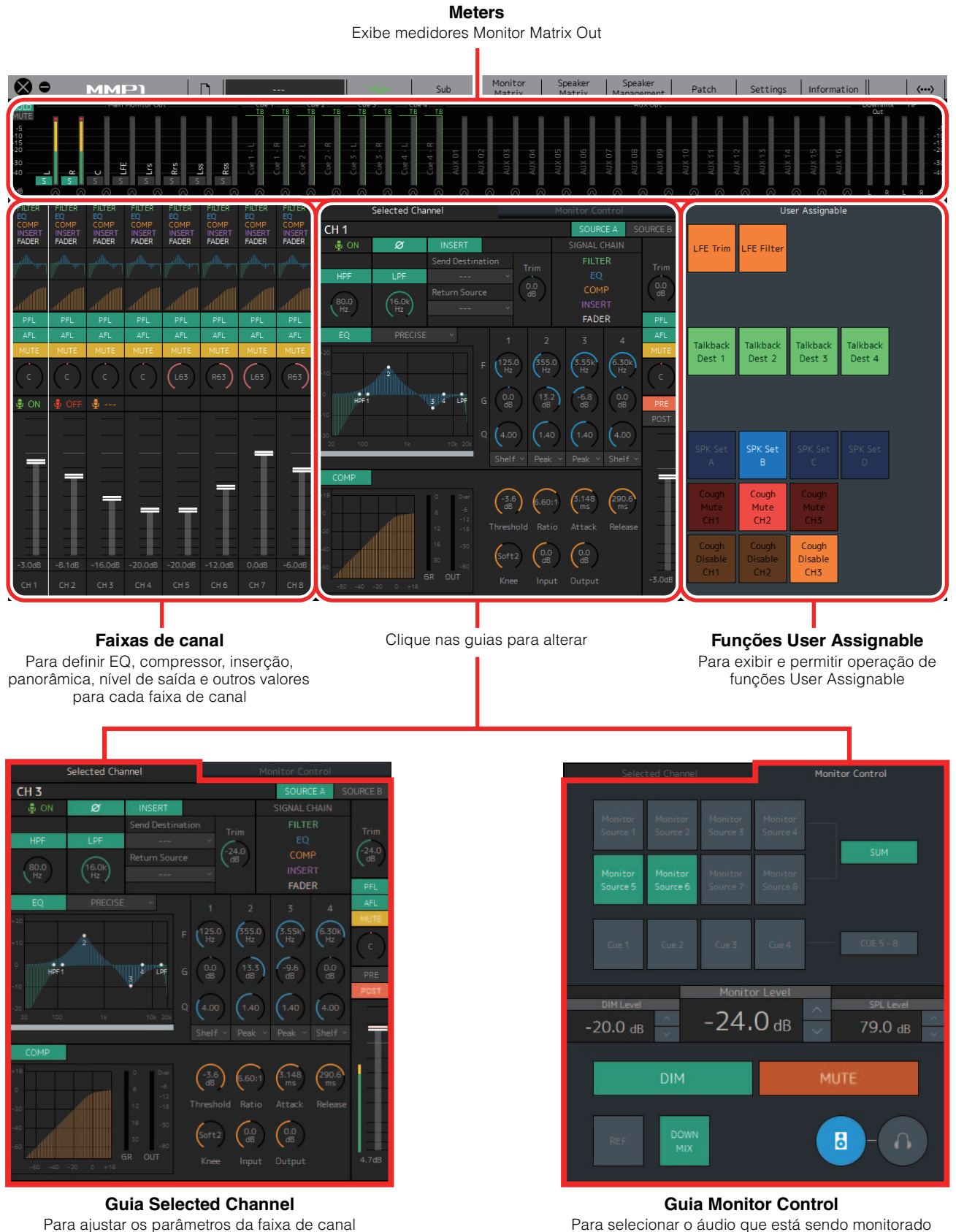

<span id="page-7-4"></span><span id="page-7-1"></span>selecionada

<span id="page-7-3"></span><span id="page-7-2"></span>e definir níveis de saída Monitor

#### <span id="page-8-2"></span>**4-1-2a. Meters**

Aqui você pode exibir medidores Monitor Matrix Out. Entre esses canais estão saídas Monitor (até 32 canais), Downmix L/R e Headphone L/R.

#### **OBSERVAÇÃO**

- Os medidores mostrados aqui são os mesmos da tela Sub.
- Arraste um medidor Main Monitor Out para alterar a ordem.

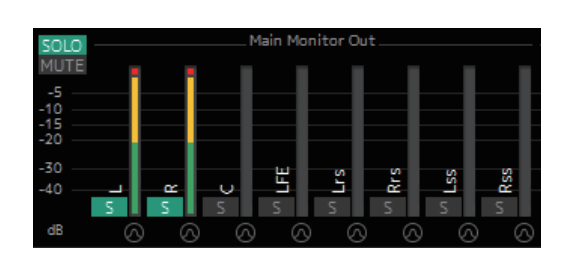

Valores inferiores a -20 dB são exibidos em verde ■, valores inferiores a 0 dB em amarelo **e** valores iguais ou superiores a 0 em vermelho . Circuitos de manutenção do pico não são exibidos.

#### **OBSERVAÇÃO**

- O detalhamento de saídas Monitor se baseia no formato selecionado em "Monitor Matrix Out" na guia "Monitor Matrix" da guia "Scene" na tela Settings.
- A posição do sinal exibida nos medidores pode ser selecionada na guia "System" da guia "Scene" na tela Settings.

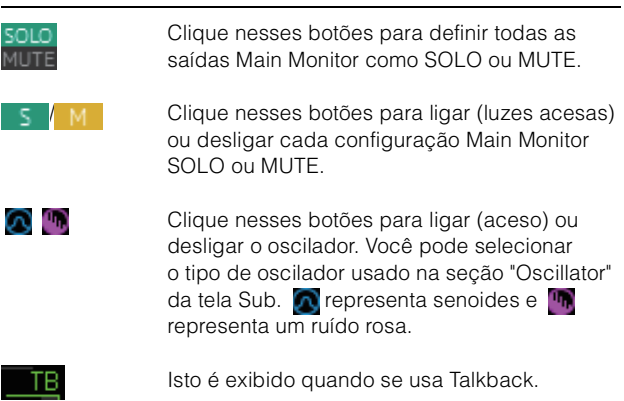

#### <span id="page-8-1"></span>**4-1-2b. Faixas de canal**

Para definir EQ, compressor, inserção, panorâmica, nível de saída e outros valores para cada faixa de canal.

<span id="page-8-4"></span><span id="page-8-3"></span><span id="page-8-0"></span>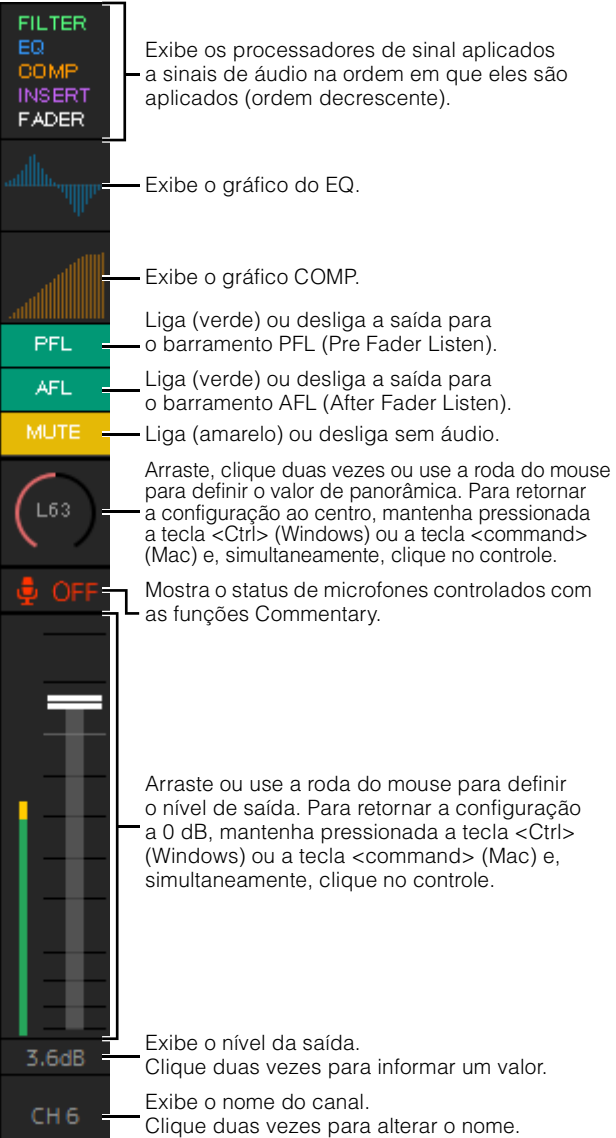

#### **OBSERVAÇÃO**

- Existem oito faixas de canal disponíveis quando a taxa de amostra do MMP1 é 96 kHz ou menos e quatro faixas de canal disponíveis quando a taxa de amostra do MMP1 usada é maior que 96 kHz. Você pode alterar a taxa de amostra na guia "MISC" da guia "Scene" na tela Settings.
- Defina fontes de entrada da faixa de canal em "Channel Strip In" na tela Patch e as alterne usando "SOURCE A" e "SOURCE B" na guia "Selected Channel" da tela Main.
- Clique para selecionar uma faixa de canal e defina os parâmetros na guia "Selected Channel" da tela Main.
- Para abrir o menu contextual (para Windows), clique com o botão direito do mouse em qualquer lugar dentro da seção ou, (para Mac), mantenha pressionada a tecla <control> e clique na seção.

<span id="page-9-2"></span><span id="page-9-0"></span>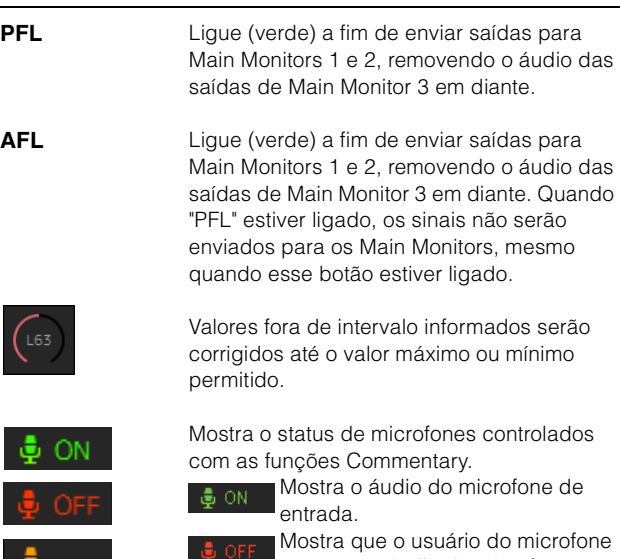

removeu o áudio do microfone. Mostra que o controle ligado e desligado do microfone do

usuário do microfone está desativado.

#### **OBSERVAÇÃO**

- Marque ou desmarque a caixa de seleção "Show Cough Status" da guia "Editor" na tela Settings para mostrar ou ocultar esse visor de status.
- Defina entradas/saídas GPI na guia "GPI" da guia "Global" na tela Settings e use o dispositivo ligado ao conector MMP1 GPI [INPUT] para ligar ou desligar microfones. Isso também pode ser operado usando-se botões criados na guia "User Assignable" da guia "Scene".

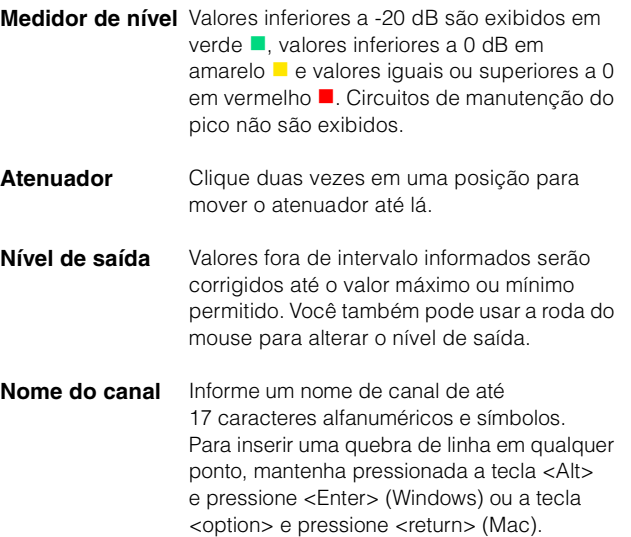

### <span id="page-9-1"></span>**4-1-2c. Guia Selected Channel**

Aqui você pode ajustar os parâmetros da faixa de canal selecionada.

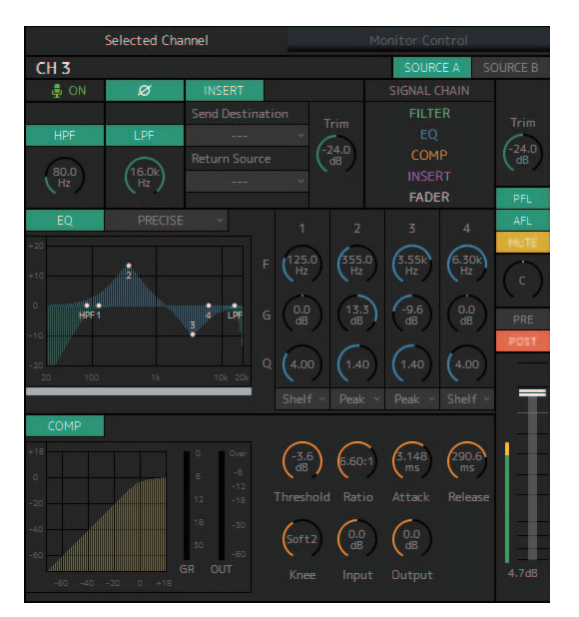

**Nome do canal** Clique duas vezes para alterar. Informe um nome de canal de até 17 caracteres alfanuméricos e símbolos. Para inserir uma quebra de linha em qualquer ponto, mantenha pressionada a tecla <Alt> e pressione <Enter> (Windows) ou a tecla <option> e pressione <return> (Mac).

Alterna fontes de entrada da faixa

A fonte de entrada (A/B) pode ser definida usando-se "Channel Strip In" da guia "Input Patch" na tela Patch.

<span id="page-9-3"></span>**SOURCE A/ SOURCE B**

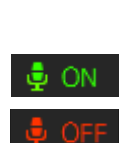

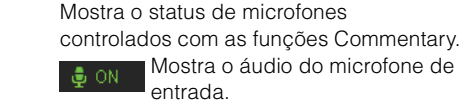

**OBSERVAÇÃO**

de canal.

Mostra que o usuário do microfone removeu o áudio do

microfone. Mostra que o controle ligado  $\bullet$  ---

e desligado do microfone do usuário do microfone está desativado.

#### **OBSERVAÇÃO**

- Marque ou desmarque a caixa de seleção "Show Cough Status" da guia "Editor" na tela Settings para mostrar ou ocultar esse visor de status.
- Defina entradas/saídas GPI na guia "GPI" da guia "Global" na tela Settings e use o dispositivo ligado ao conector MMP1 GPI [INPUT] para ligar ou desligar microfones. Isso também pode ser operado usando-se botões criados na guia "User Assignable" da guia "Scene".

Clique para alternar as fases de sinal (fase normal/fase revertida [verde]).

<span id="page-10-6"></span><span id="page-10-3"></span>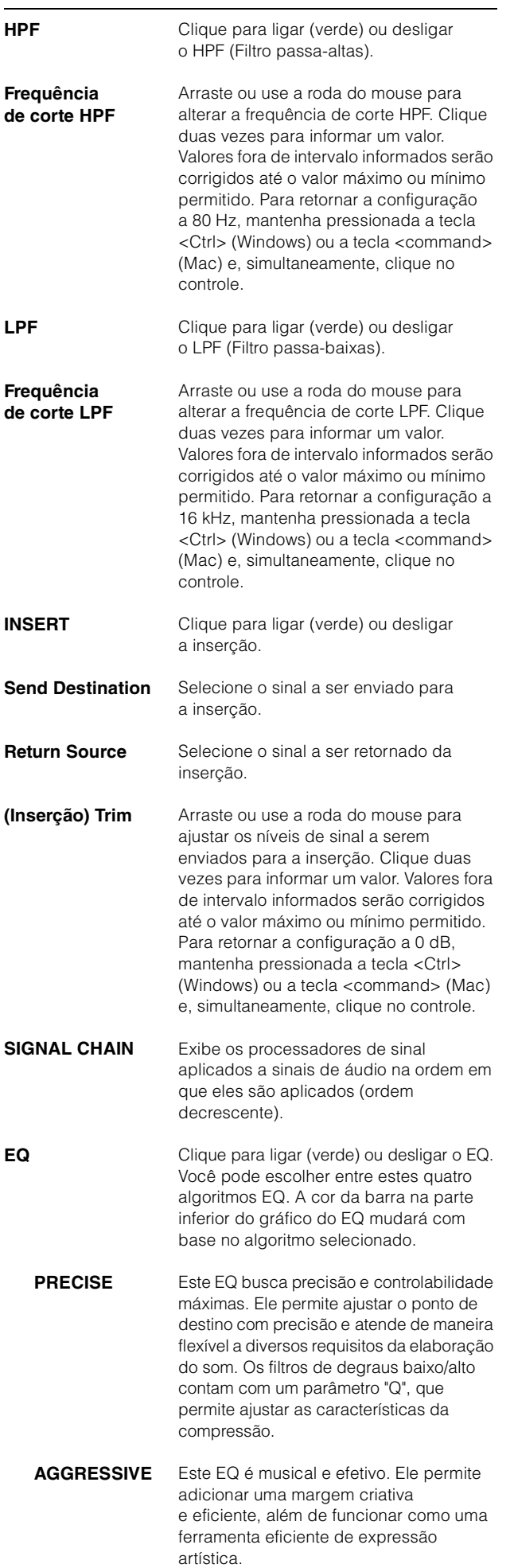

<span id="page-10-11"></span><span id="page-10-5"></span>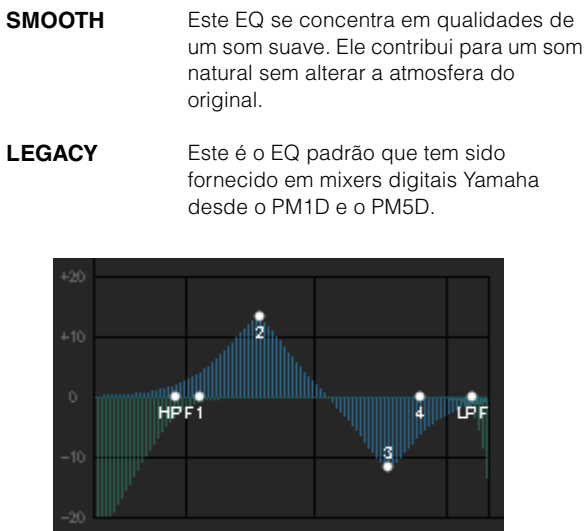

<span id="page-10-4"></span>Exibe o gráfico do EQ e os filtros.

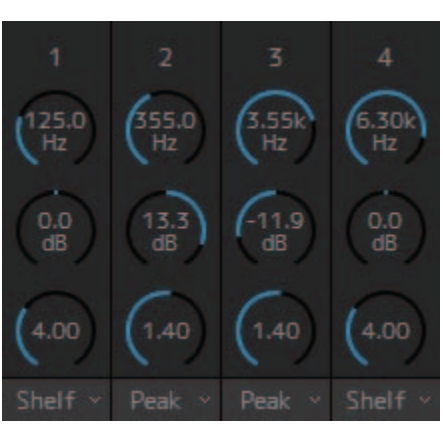

<span id="page-10-12"></span><span id="page-10-9"></span><span id="page-10-8"></span>Arraste ou use a roda do mouse para alterar os parâmetros de EQ de quatro bandas (frequência, ganho, Q). Clique duas vezes para informar um valor. Valores fora de intervalo informados serão corrigidos até o valor máximo ou mínimo permitido. Para restaurar os valores padrão desses parâmetros, mantenha pressionada a tecla <Ctrl> (Windows) ou a tecla <command> (Mac) e, simultaneamente, clique no controle correspondente. Os valores padrão são

<span id="page-10-10"></span>F: 125 Hz/355 Hz/3,55 kHz/6,3 kHz, G: 0 dB e Q: 4,0 (Shelf)/ 1,4 (Peak)/1,0 (Notch). Você também pode selecionar o tipo de EQ em Peak e Shelf (Shelving) ou Peak e Notch.

<span id="page-10-2"></span><span id="page-10-1"></span>**COMP** Clique para ligar (verde) ou desligar o compressor.

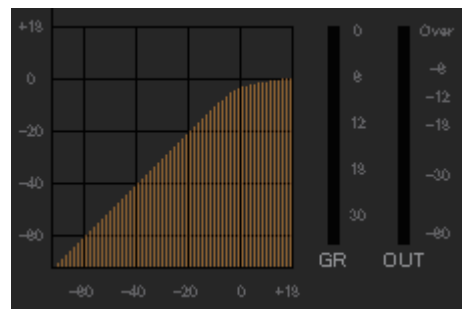

<span id="page-10-7"></span><span id="page-10-0"></span>Exibe o gráfico COMP com os medidores GR e OUT.

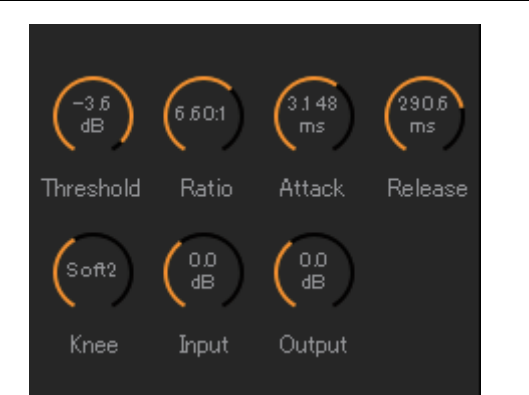

Arraste ou use a roda do mouse para alterar os parâmetros do compressor. Clique duas vezes para informar um valor. Valores fora de intervalo informados serão corrigidos até o valor máximo ou mínimo permitido. Para restaurar os valores padrão desses parâmetros, mantenha pressionada a tecla <Ctrl> (Windows) ou a tecla <command> (Mac) e, simultaneamente, clique no controle correspondente. (mostrado na tabela abaixo)

<span id="page-11-5"></span><span id="page-11-4"></span><span id="page-11-3"></span><span id="page-11-2"></span><span id="page-11-1"></span><span id="page-11-0"></span>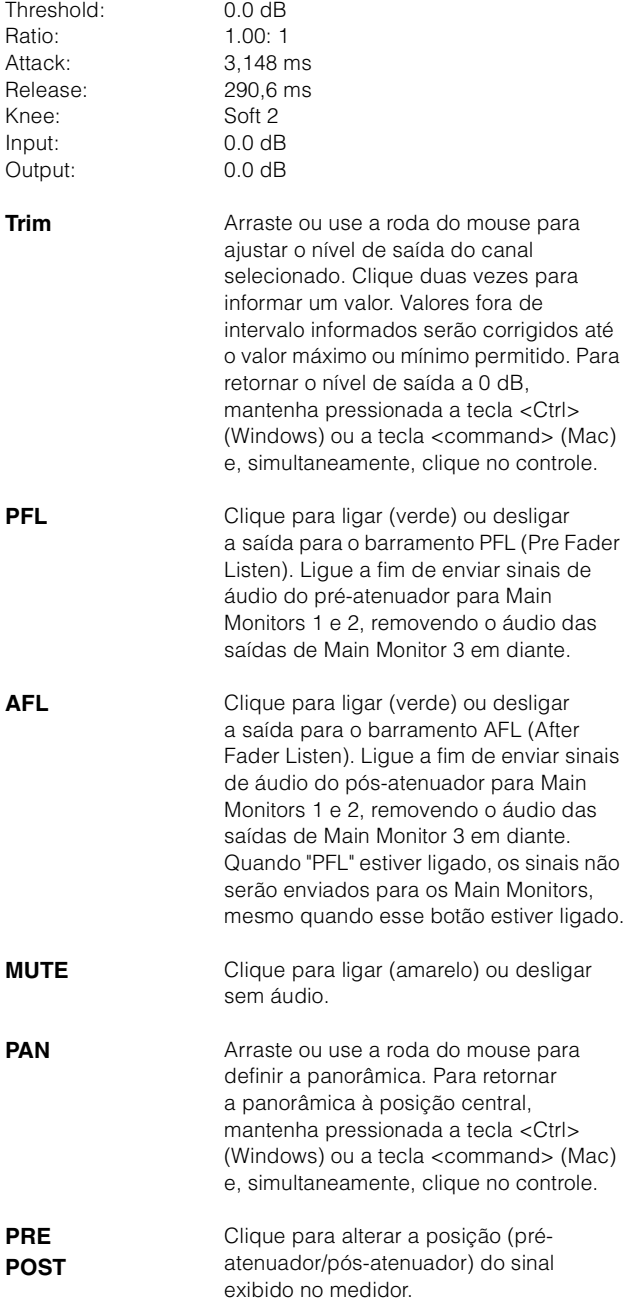

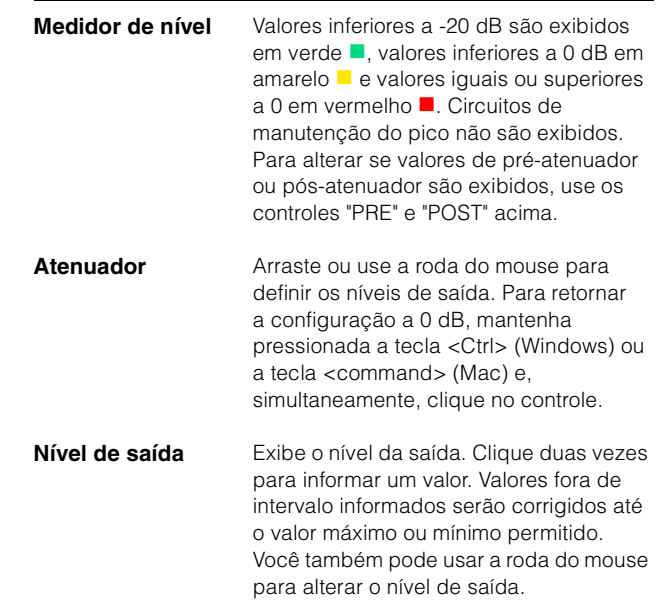

# <span id="page-12-2"></span>**4-1-2d. Guia Monitor Control**

Aqui você pode selecionar o áudio que está sendo monitorado e definir níveis de saída Monitor.

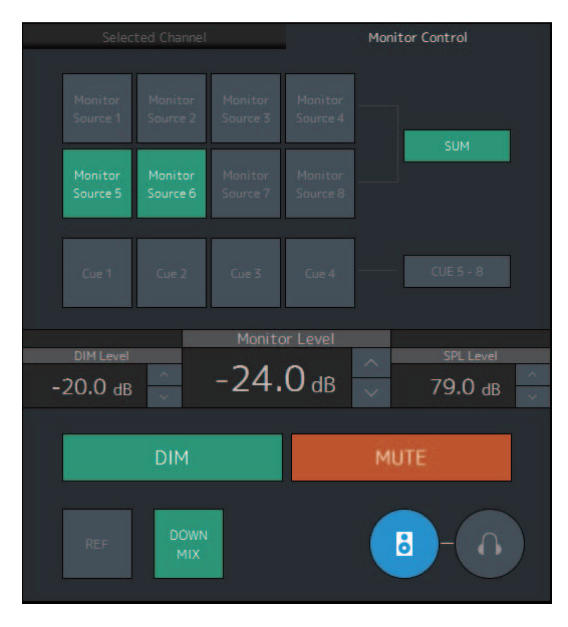

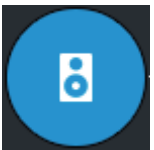

Isto é usado para ativar a operação das saídas Main Monitor.

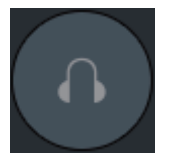

<span id="page-12-1"></span>Isto é usado para ativar a operação das saídas de fone de ouvido.

<span id="page-12-6"></span>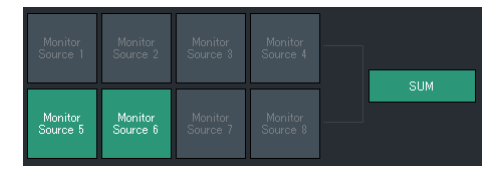

<span id="page-12-5"></span>Selecione o áudio a ser monitorado das Monitor Sources disponíveis. Ligue (verde) **"SUM"** para selecionar várias Monitor Sources simultaneamente.

#### **OBSERVAÇÃO**

- Selecione o formato de Monitor Sources 1-8 em "Monitor Matrix In" na guia "Monitor Matrix" da guia "Scene" na tela Settings e, em seguida, atribua fontes de entrada a cada uma na seção "Monitor Matrix In" da tela Patch ou da tela Monitor Matrix.
- Você pode confirmar o destino de Monitor Sources enviadas para ligado (exibidas em verde) na tela Monitor Matrix.

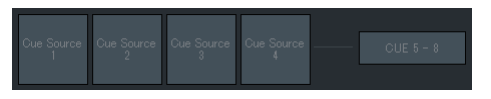

Selecione o áudio a ser monitorado das saídas Cue disponíveis. Para alterar as saídas Cue disponíveis para seleção para Cue 5 - 8 Cue, ligue (verde) "Cue 5-8".

#### **OBSERVAÇÃO**

- Selecione o formato para Cue Sources 1-8 em "Monitor Matrix Out" na guia "Monitor Matrix" da guia "Scene" na tela Settings.
- Você pode confirmar que a fonte de entrada para as saídas de Cue está ligada (exibida em verde) na tela Monitor Matrix.

<span id="page-12-4"></span><span id="page-12-3"></span><span id="page-12-0"></span>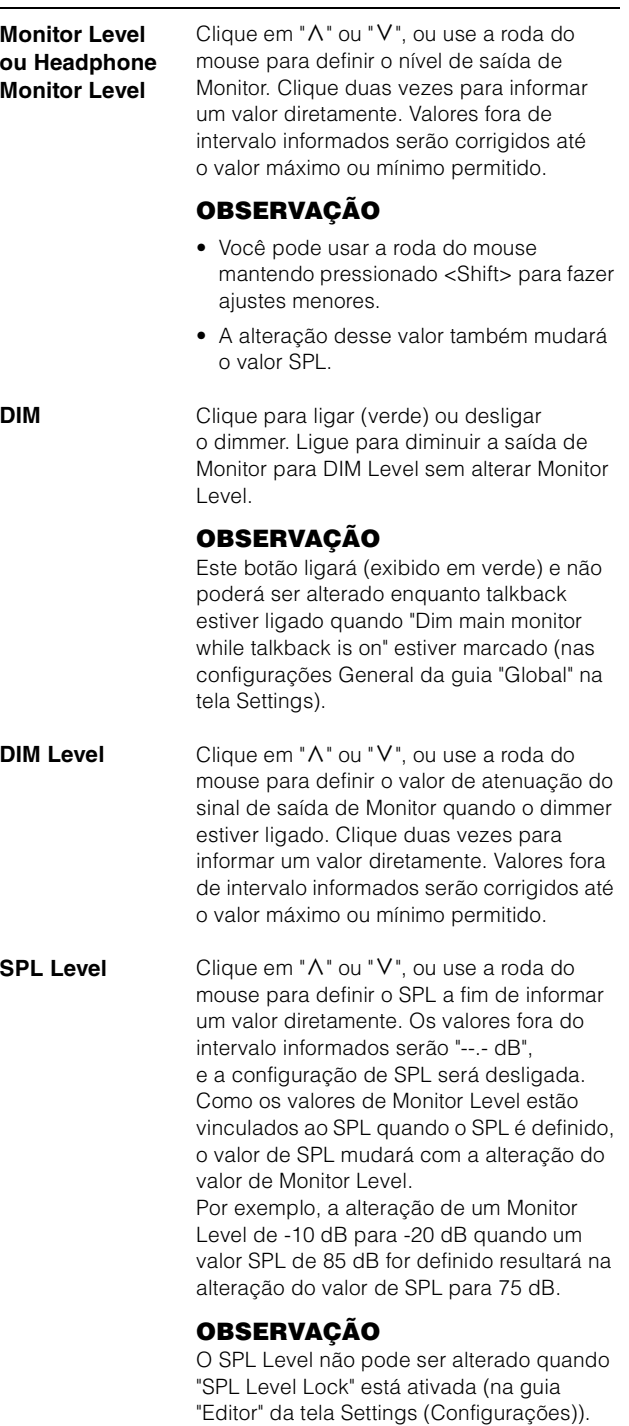

<span id="page-13-3"></span><span id="page-13-2"></span><span id="page-13-0"></span>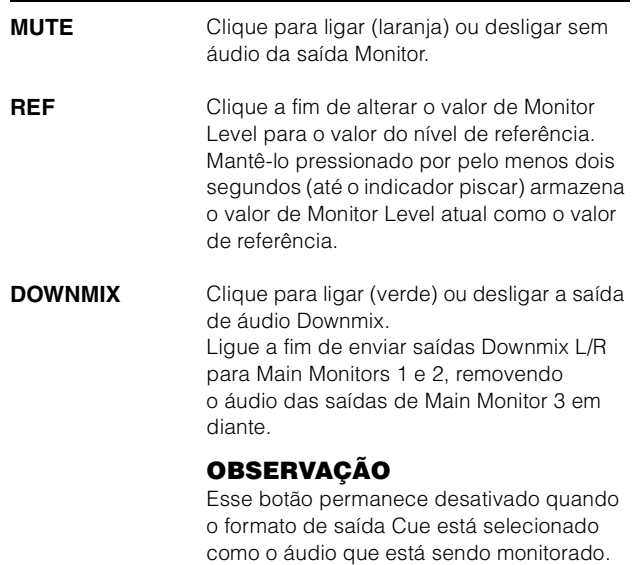

### <span id="page-13-1"></span>**4-1-2e. Funções User Assignable**

Aqui você pode exibir e usar as funções User Assignable.

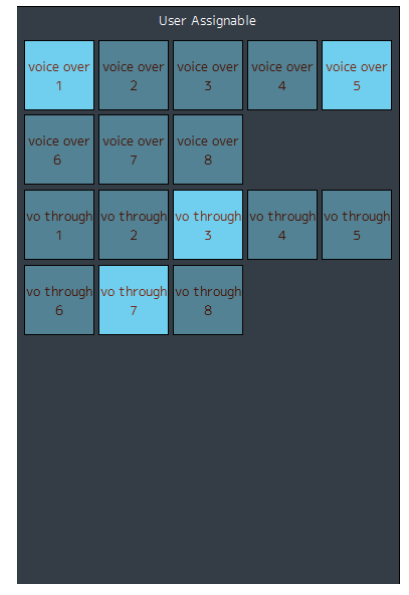

Isso exibe funções registradas na guia "User Assignable" da guia "Scene" na tela Settings. Dependendo das funções em especial registradas, elas podem ser exibidas e funcionar como:

- **•** Um botão ligado/desligado (um botão do tipo trava que liga e desliga sempre que você clica nele)
- **•** Um botão de pressionamento (um botão do tipo momentâneo que funciona enquanto o botão permanece pressionado)
- **•** Somente uma indicação no visor

# <span id="page-14-6"></span><span id="page-14-0"></span>**4-1-3. Tela Sub**

Esta é a tela Sub usada no controle do monitor.

#### **OBSERVAÇÃO**

<span id="page-14-1"></span>Você pode usar essa tela quando estiver conectado como um "Administrator" ou "Advanced User".

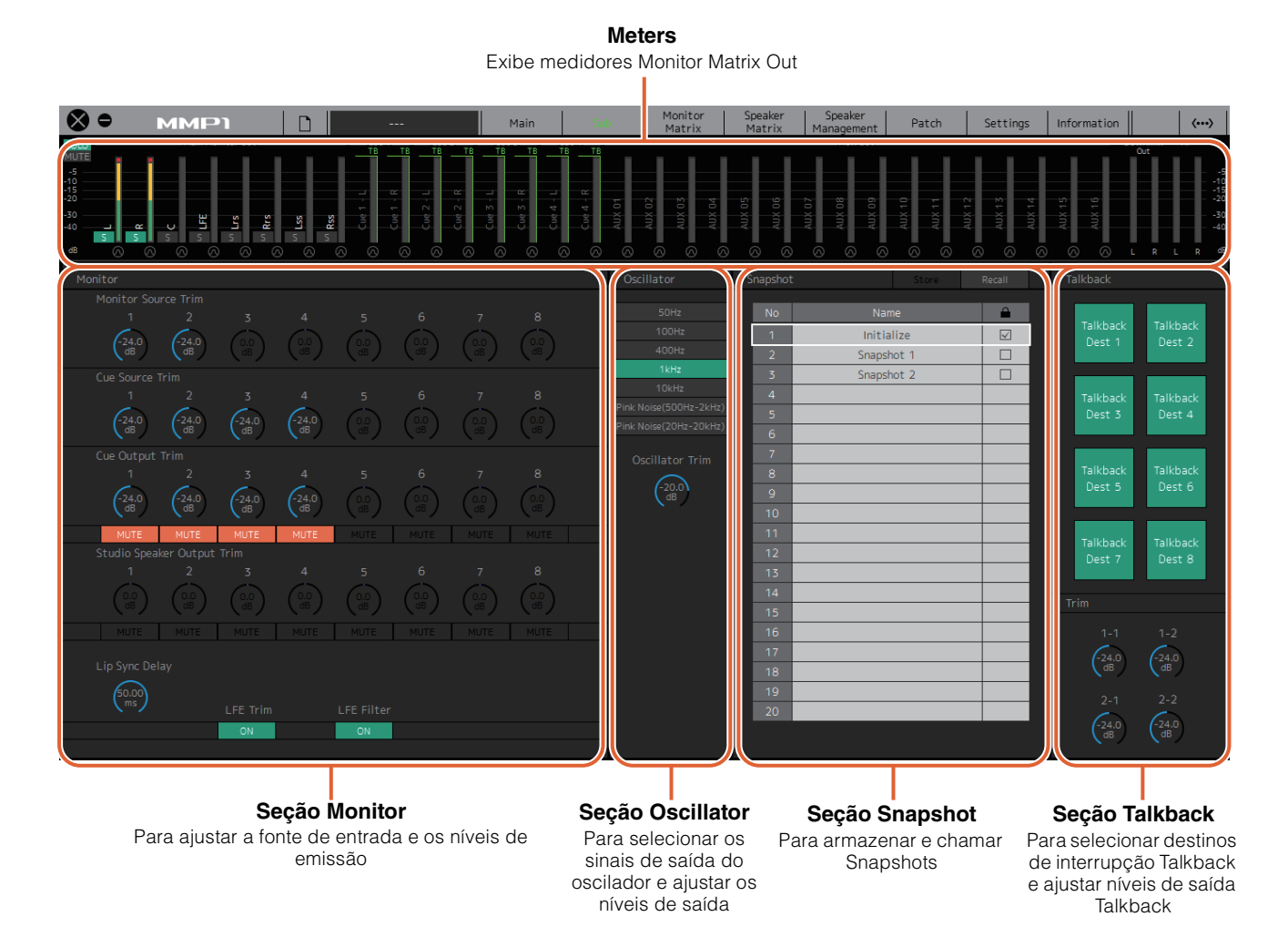

#### <span id="page-14-2"></span>**4-1-3a. Meters**

Aqui você pode exibir medidores Monitor Matrix Out. Entre esses canais estão saídas Monitor (até 32 canais), Downmix L/R e Headphone L/R.

#### **OBSERVAÇÃO**

- Os medidores mostrados aqui são os mesmos da tela Main.
- Arraste um medidor Main Monitor Out para alterar a ordem.

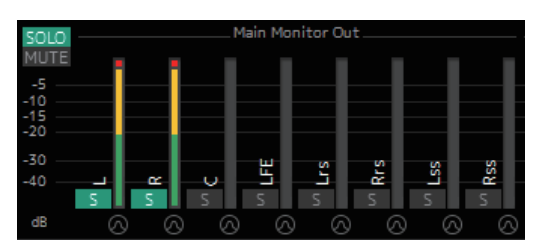

Valores inferiores a -20 dB são exibidos em verde ■, valores inferiores a 0 dB em amarelo **e** valores iguais ou superiores a 0 em vermelho . Circuitos de manutenção do pico não são exibidos.

#### <span id="page-14-5"></span><span id="page-14-4"></span><span id="page-14-3"></span>**OBSERVAÇÃO**

- O detalhamento de saídas Monitor se baseia no formato selecionado em "Monitor Matrix Out" na guia "Monitor Matrix" da guia "Scene" na tela Settings.
- A posição do sinal exibida nos medidores pode ser selecionada na guia "System" da guia "Scene" na tela Settings.

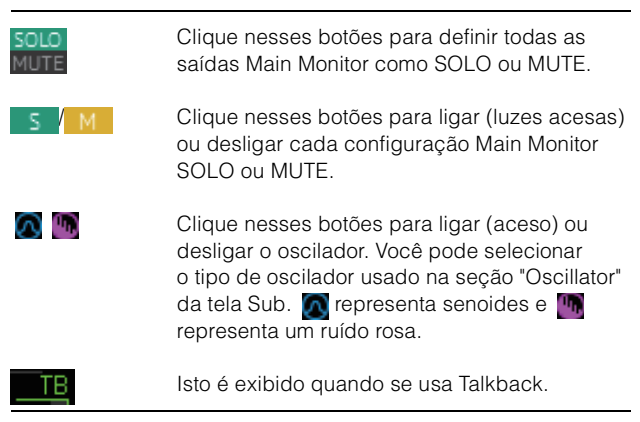

### <span id="page-15-5"></span>**4-1-3b. Seção Monitor**

Aqui você pode ajustar a fonte de entrada e os níveis de emissão.

#### **OBSERVAÇÃO**

Controle as fontes e as saídas do formato selecionado na guia "Monitor Matrix" da guia "Scene" na tela Settings.

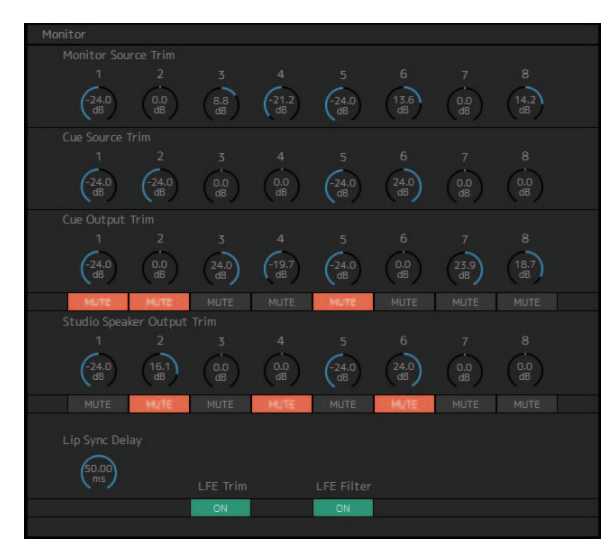

<span id="page-15-4"></span><span id="page-15-1"></span><span id="page-15-0"></span>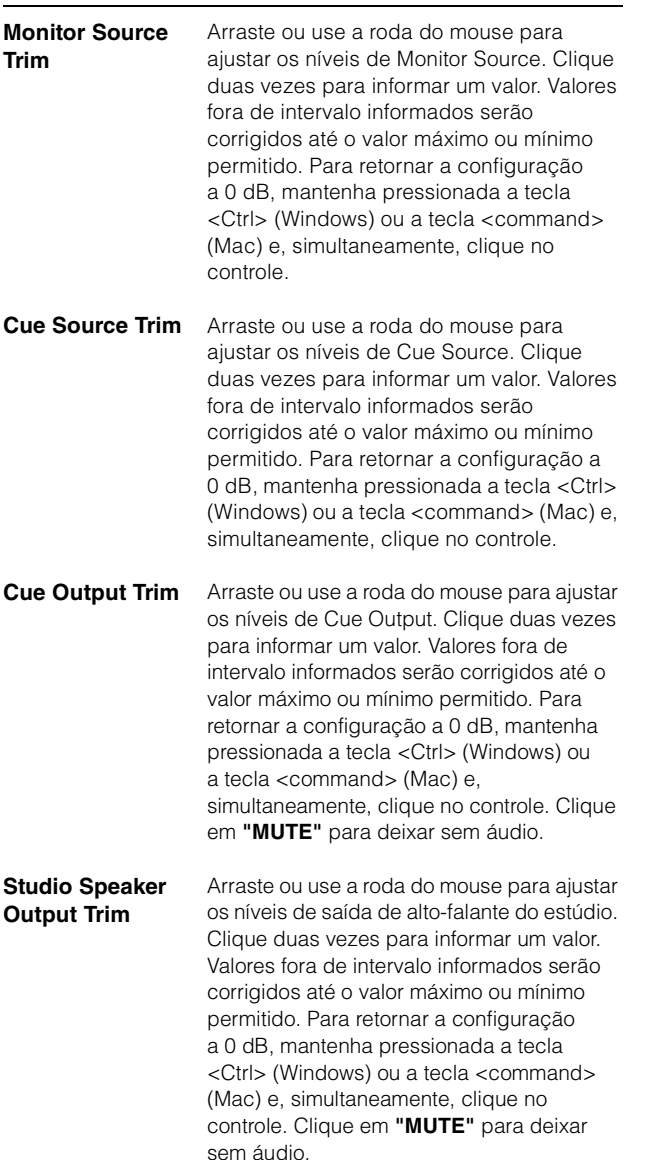

<span id="page-15-3"></span><span id="page-15-2"></span>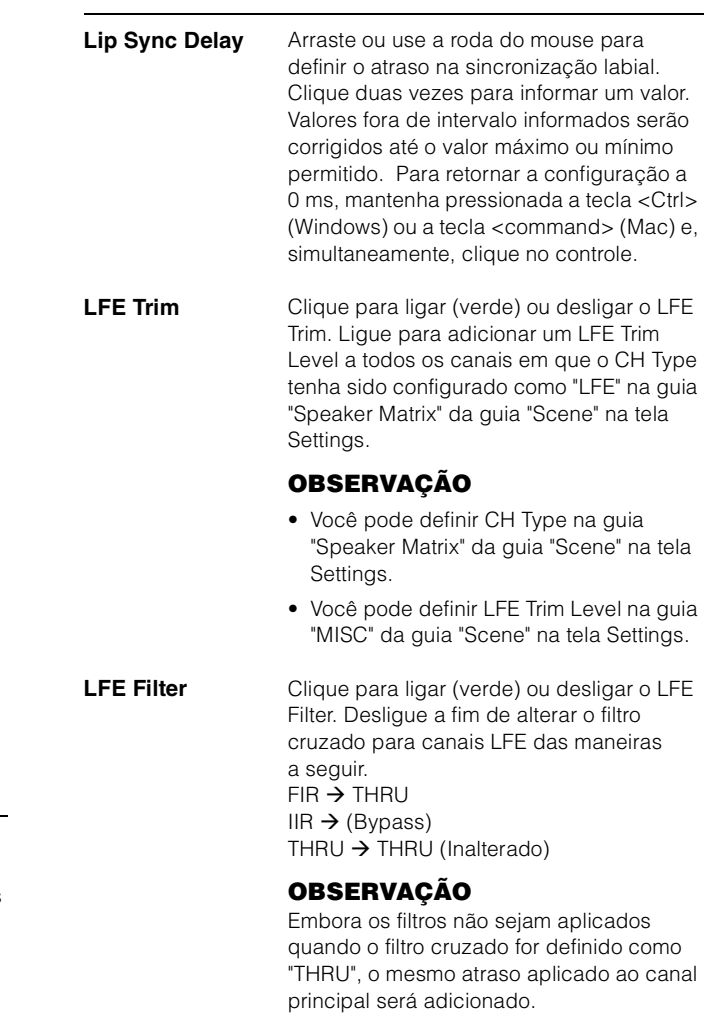

### <span id="page-15-6"></span>**4-1-3c. Seção Oscillator**

Aqui você pode selecionar os sinais de saída do oscilador e ajustar os níveis de saída.

#### **OBSERVAÇÃO**

<span id="page-15-7"></span>Clique no ou no **In** do medidor para ligar ou desligar o oscilador.

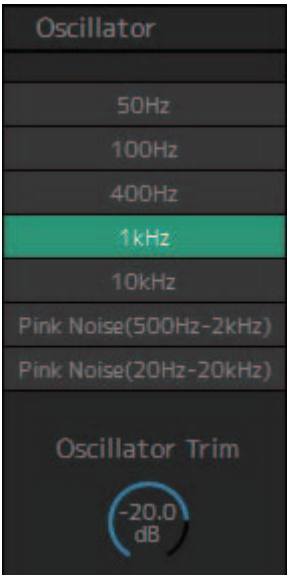

#### 4. Telas

#### <span id="page-16-0"></span>**Oscillator Trim**

Arraste ou use a roda do mouse para definir os níveis de Oscillator. Clique duas vezes para informar um valor. Valores fora de intervalo informados serão corrigidos até o valor máximo ou mínimo permitido. Para retornar a configuração a -20 dB, mantenha pressionada a tecla <Ctrl> (Windows) ou a tecla <command> (Mac) e, simultaneamente, clique no controle.

### <span id="page-16-2"></span>**4-1-3d. Seção Snapshot**

Aqui você pode armazenar parâmetros em um ponto de ajuste como Snapshots a serem carregados depois conforme desejado ou necessário.

#### **OBSERVAÇÃO**

Até 20 Snapshots podem ser armazenados por Scene.

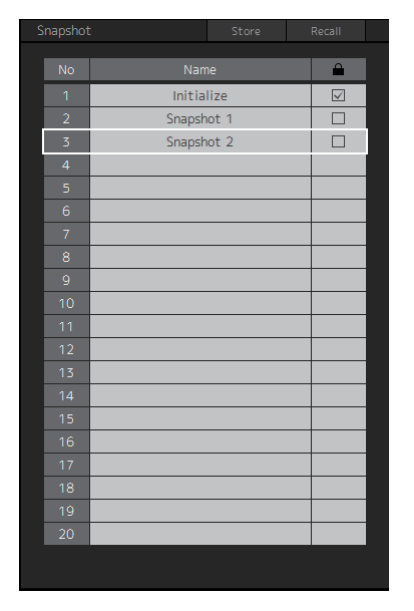

<span id="page-16-4"></span><span id="page-16-1"></span>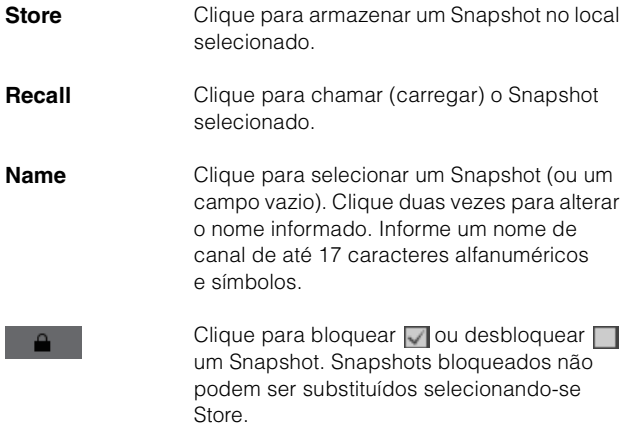

#### **OBSERVAÇÃO**

Para abrir o menu contextual (para Windows), clique com o botão direito do mouse em qualquer lugar dentro da seção ou, (para Mac), mantenha pressionada a tecla <control> e clique na seção.

### <span id="page-16-3"></span>**4-1-3e. Seção Talkback**

Aqui você pode selecionar destinos de interrupção Talkback e ajustar níveis de saída Talkback.

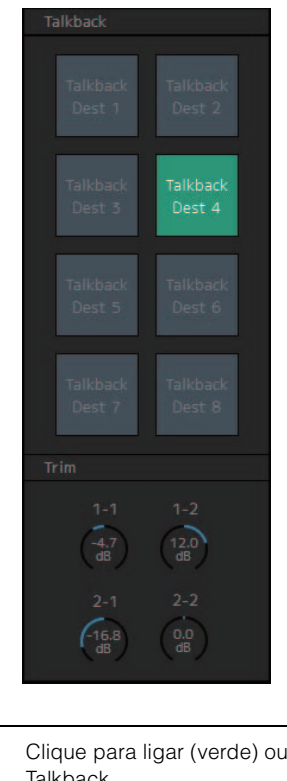

#### <span id="page-16-5"></span>**Talkback** Clique para ligar (verde) ou desligar Talkback. **OBSERVAÇÃO** Defina entradas de Talkback e destinos de interrupção no "Talkback Mic In" da guia "Input Patch" na tela "Patch" e da guia "Talkback Destination" da guia "Scene" na tela Settings. **Trim** Arraste ou use a roda do mouse para ajustar os níveis de Talkback. Clique duas vezes para informar um valor. Valores fora de intervalo informados serão corrigidos até o valor máximo ou mínimo permitido. Para retornar a configuração a 0 dB, mantenha pressionada a tecla <Ctrl> (Windows) ou a tecla <command> (Mac) e, simultaneamente, clique no controle.

#### **OBSERVAÇÃO**

Você pode definir o nível em que a saída de áudio do destino de interrupção é reduzida (atenuado) quando Talkback está ligado usando "Talkback Dim Level" na guia "MISC" da guia "Scene" na tela Settings.

# <span id="page-17-4"></span><span id="page-17-0"></span>**4-1-4. Tela Monitor Matrix**

Esta tela é usada no roteamento de sinais do monitor.

#### **OBSERVAÇÃO**

- Você pode usar essa tela quando estiver conectado como um "Administrator" ou "Advanced User".
- Esta matriz é definida como 40x36 quando a taxa de amostra do MMP1 é 96 kHz ou menos e 20x20 quando a taxa de amostra do MMP1 usada é maior que 96 kHz. Você pode alterar a taxa de amostra na guia "MISC" da guia "Scene" na tela Settings.

#### **Monitor Matrix Out**

Os nomes de Monitor Matrix Out são exibidos aqui. Ajuste os níveis de saída aqui

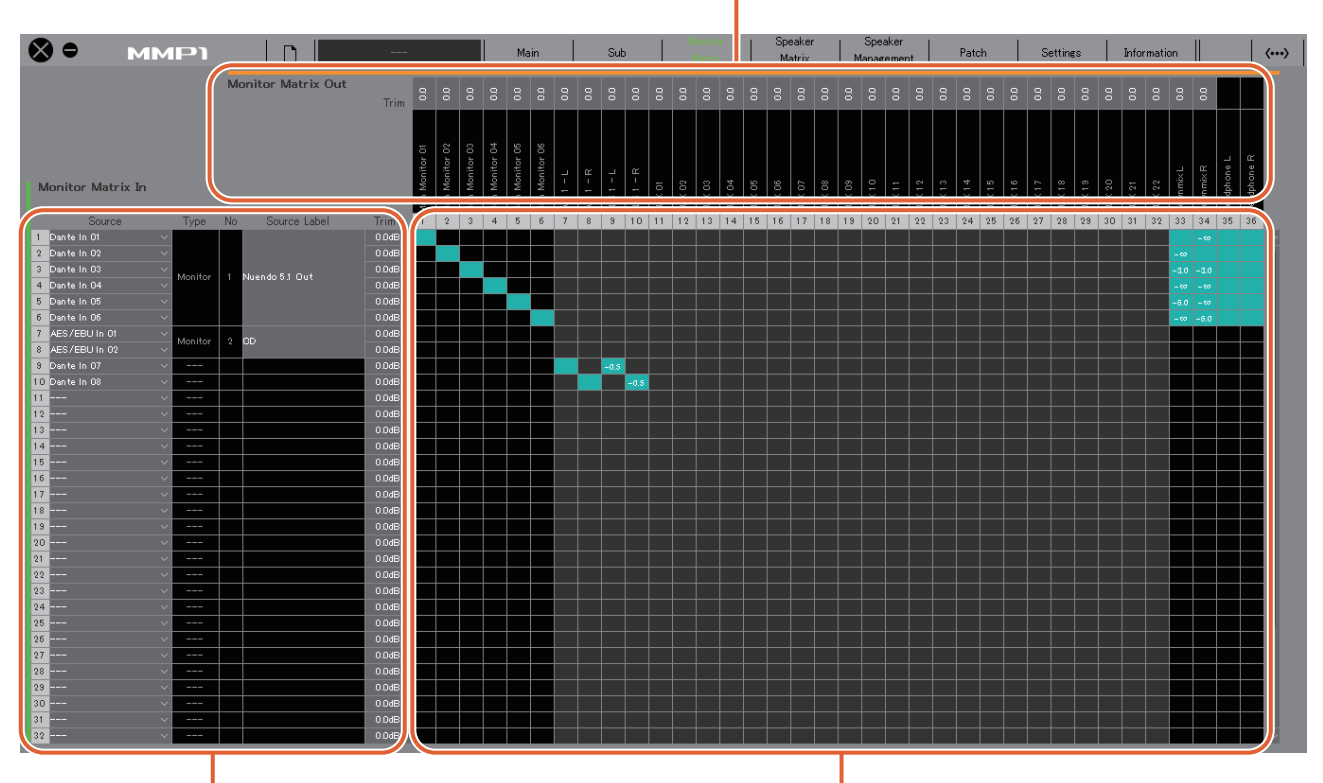

**Monitor Matrix In** Para selecionar fontes de entrada e ajustar os níveis das fontes de entrada

selecionados

#### **Monitor matrix**

Para ligar (verde) ou desligar a saída de emissão de Monitor Matrix In para Out e definir os níveis de emissão

#### **Monitor Matrix In**

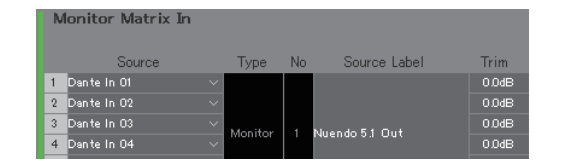

<span id="page-17-2"></span>**Source** Para selecionar as fontes de entrada da matriz do monitor.

#### **OBSERVAÇÃO**

Os itens podem ser configurados na guia "Input Patch" da tela Patch.

<span id="page-17-6"></span><span id="page-17-5"></span><span id="page-17-3"></span><span id="page-17-1"></span>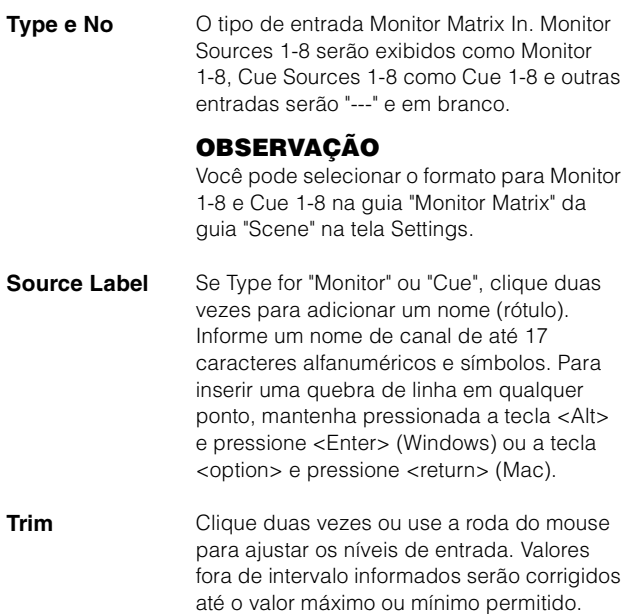

#### **Monitor Matrix Out Monitor matrix**

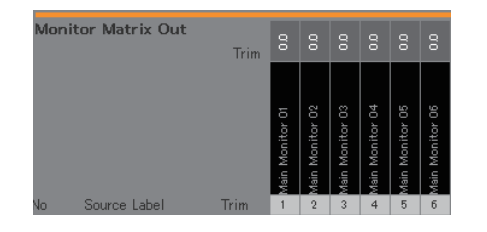

### **Nome (rótulo)** Exibe nomes Monitor Matrix Out. Main Monitor 01

**OBSERVAÇÃO**

- O detalhamento de Monitor Matrix Out se baseia no formato selecionado na guia "Monitor Matrix" da guia "Scene" na tela Settings.
- Você pode adicionar nomes Monitor Matrix Out (rótulos) na guia "MISC" da guia "Scene" na tela Settings.

<span id="page-18-1"></span>

**Trim** Clique duas vezes ou use a roda do mouse para ajustar os níveis de saída. Valores fora de intervalo informados serão corrigidos até o valor máximo ou mínimo permitido.

#### **OBSERVAÇÃO**

Quando o formato Cue e Studio Speaker estiver definido como estéreo, as mesmo configurações se aplicarão a L/R.

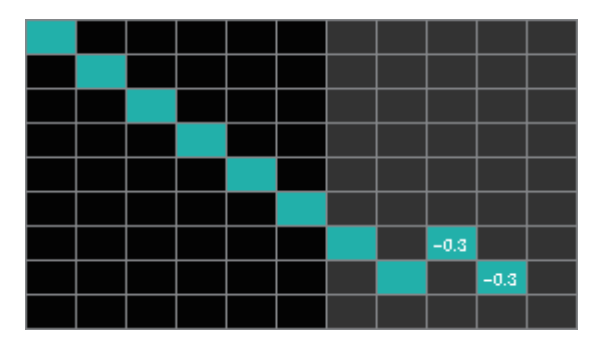

- **•** Clique aqui para ligar (verde) ou desligar a emissão. Quando uma célula tiver sido ligada, um sinal será enviado da linha da célula (a fonte de entrada) para a coluna da célula (saída).
- **•** Para ligar ou desligar várias células ao mesmo tempo, mantenha pressionado o botão direito do mouse (Windows) ou a tecla <control> (Mac) e, em seguida, arraste e solte o botão (tecla).

<span id="page-18-0"></span>**Quick Assign:** Cruzamento arrastando-se o ponto de origem

**On:** Liga (verde) toda a área arrastada **Off:** Desliga toda a área arrastada

- **•** Clique com o botão direito do mouse (Windows) ou mantenha pressionada a tecla <control> e clique (Mac) em uma célula que tenha sido ligada (exibidas em verde) para definir os níveis de emissão. Valores fora de intervalo informados serão corrigidos até o valor máximo ou mínimo permitido.
- **•** Se a fonte de entrada for a faixa de canal (Ch 1-8), clique com o botão direito do mouse (Windows) ou mantenha pressionada a tecla <control> e clique em (Mac) para selecionar "Mono", "L" ou "R".
- **•** Se o formato de Monitor Source tiver sido selecionado na guia "Monitor Matrix" da guia "Scene" na tela Settings, você não poderá definir Monitor Sources 1-8 a serem enviados para Main Monitor, Downmix L/R ou Headphone L/R nessa tela.

Use a guia "Monitor Control" na tela Main para ligar ou desligar esses sinais de emissão (descritos em detalhes abaixo).

**Enviar sinais para Main Monitor:** use o botão de seleção "Monitor Source" para ligar ou desligar a emissão.

**Enviar sinais para Downmix L/R:** use o botão de seleção "Monitor Source" para ligar ou desligar a emissão.

**Enviar sinais para Headphone L/R:** defina o destino para a saída do fone de ouvido e use o botão de seleção "Monitor Source" para ligar ou desligar a emissão.

# <span id="page-19-2"></span><span id="page-19-0"></span>**4-1-5. Tela Speaker Matrix**

Esta tela é usada para rotear sinais de entrada e alto-falantes.

#### **OBSERVAÇÃO**

- Você pode usar essa tela quando estiver conectado como um "Administrator" ou "Advanced User".
- Células com fundo preto podem ser usadas na guia "Speaker Matrix" da guia "Scene" na tela Settings quando conectado como um administrador.
- Esta matriz é 32x32 quando a taxa de amostra do MMP1 é 96 kHz ou menos e 16x16 quando a taxa de amostra do MMP1 usada é maior que 96 kHz. Você pode alterar a taxa de amostra na guia "MISC" da guia "Scene" na tela Settings.

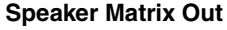

Exibe nomes Speaker Matrix Out.

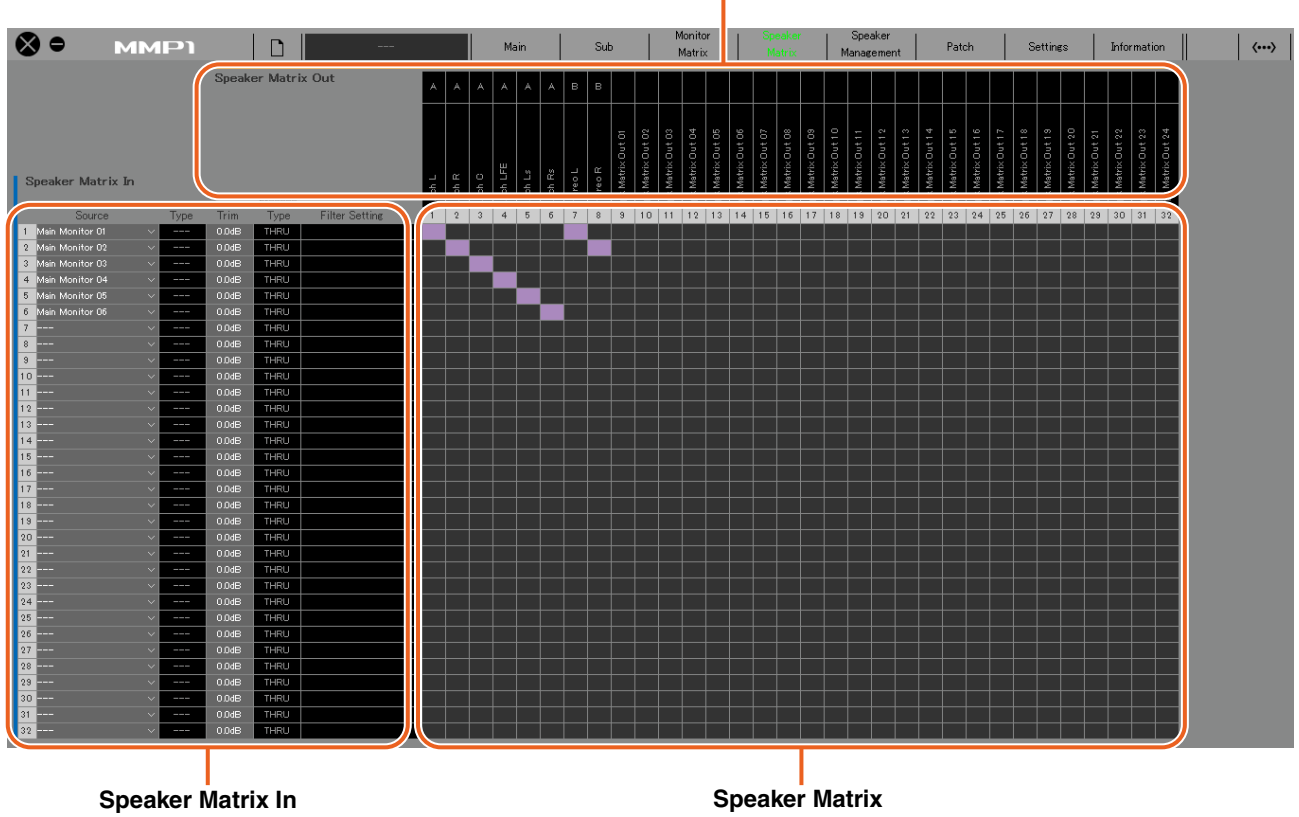

Para selecionar fontes de entrada e ajustar os níveis das fontes de entrada selecionados

# **Speaker Matrix**

Clique para ligar (roxo) ou desligar a emissão de Speaker Matrix In para Out

#### **OBSERVAÇÃO**

Consulte [página 60](#page-59-1) durante a configuração do gerenciamento de graves.

#### **Speaker Matrix In**

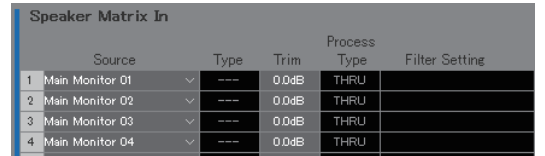

<span id="page-19-1"></span>**Source** Para selecionar as fontes de entrada da matriz do alto-falante.

#### **OBSERVAÇÃO**

Os itens podem ser configurados na guia "Input Patch" da tela Patch.

<span id="page-19-4"></span><span id="page-19-3"></span>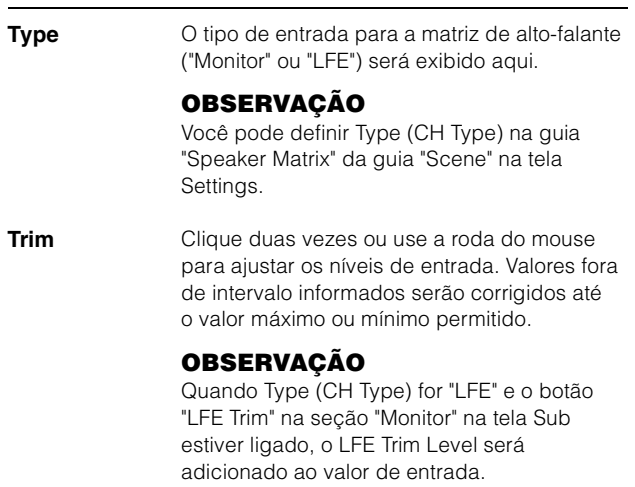

#### <span id="page-20-1"></span>**Process Type** Exibe o tipo de filtro cruzado.

#### **OBSERVAÇÃO**

- Você pode definir o tipo de filtro cruzado na guia "Speaker Matrix" da guia "Scene" na tela Settings.
- A cor do texto será laranja quando o filtro FIR for alterado temporariamente para o filtro IIR com o talkback ou a função User Assignable.
- 

<span id="page-20-0"></span>**Filter Setting** Exibe o tipo de filtro passa-altas/passa-baixas e a frequência de corte.

#### **OBSERVAÇÃO**

Você pode definir o tipo de filtro passa-altas/ passa-baixas e a frequência de corte na guia "Speaker Matrix" da guia "Scene" na tela Settings.

#### **Speaker Matrix Out**

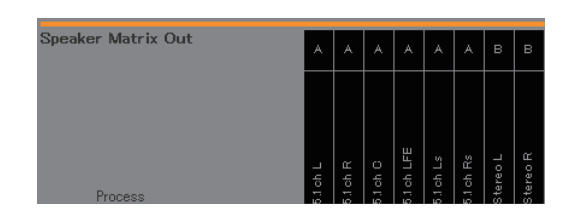

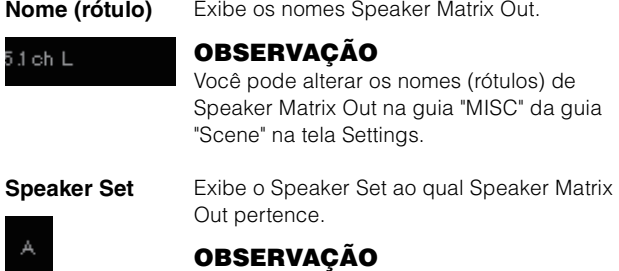

Você pode definir Speaker Set na guia "Speaker Matrix" da guia "Scene" na tela Settings.

#### **Speaker Matrix**

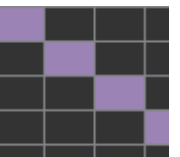

- **•** Clique aqui para ligar (roxo) ou desligar a emissão. Quando uma célula tiver sido ligada, um sinal será enviado da linha da célula (a fonte de entrada) para a coluna da célula (saída).
- **•** Para ligar ou desligar várias células ao mesmo tempo, mantenha pressionado o botão direito do mouse (Windows) ou a tecla <control> (Mac) e, em seguida, arraste e solte o botão (tecla).

**Quick Assign:** Cruzamento arrastando-se o ponto de origem

**On:** Liga (roxo) toda a área arrastada **Off:** Desliga toda a área arrastada

# <span id="page-21-4"></span><span id="page-21-0"></span>**4-1-6. Tela Speaker Management**

Ela é usada para definir o atraso e o EQ para sinais enviados a cada alto-falante.

#### **OBSERVAÇÃO**

Você pode usar essa tela quando estiver conectado como um "Administrator" ou "Advanced User".

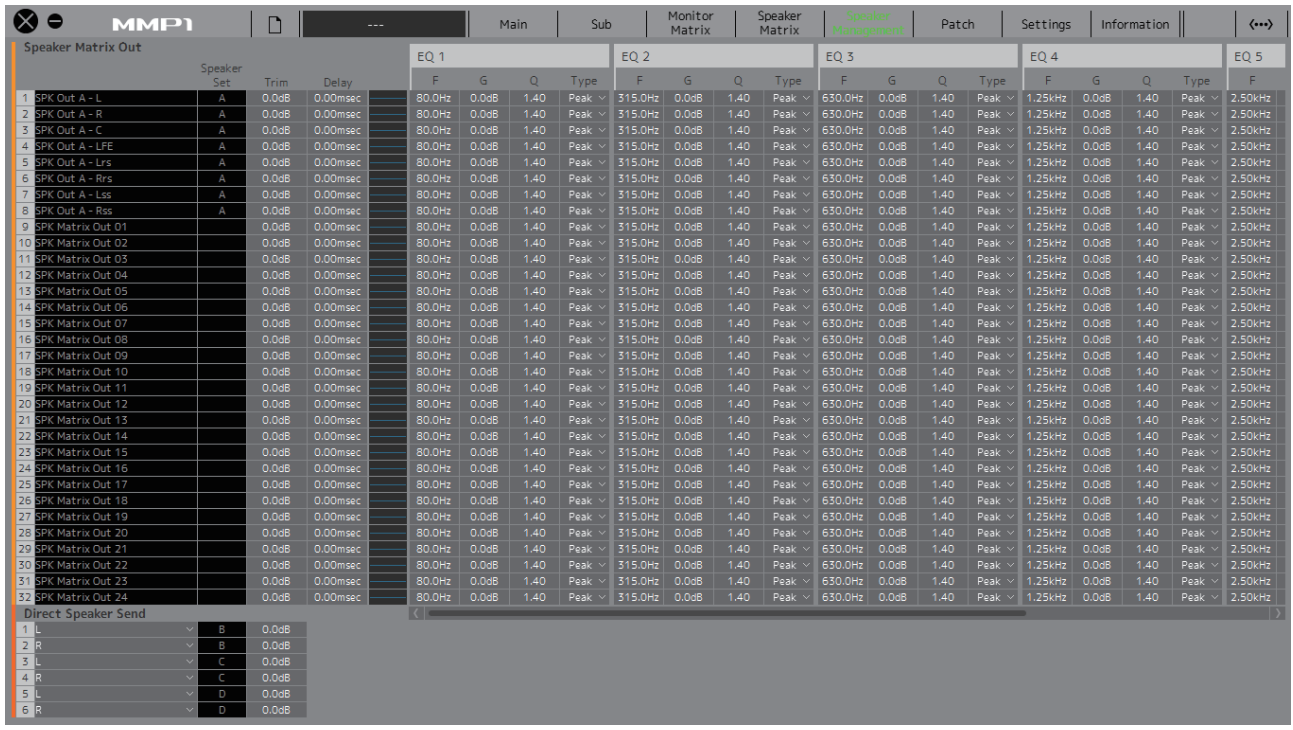

### **Speaker Matrix Out OBSERVAÇÃO**

**B** Speaker Matrix Out

<span id="page-21-5"></span><span id="page-21-3"></span><span id="page-21-2"></span><span id="page-21-1"></span>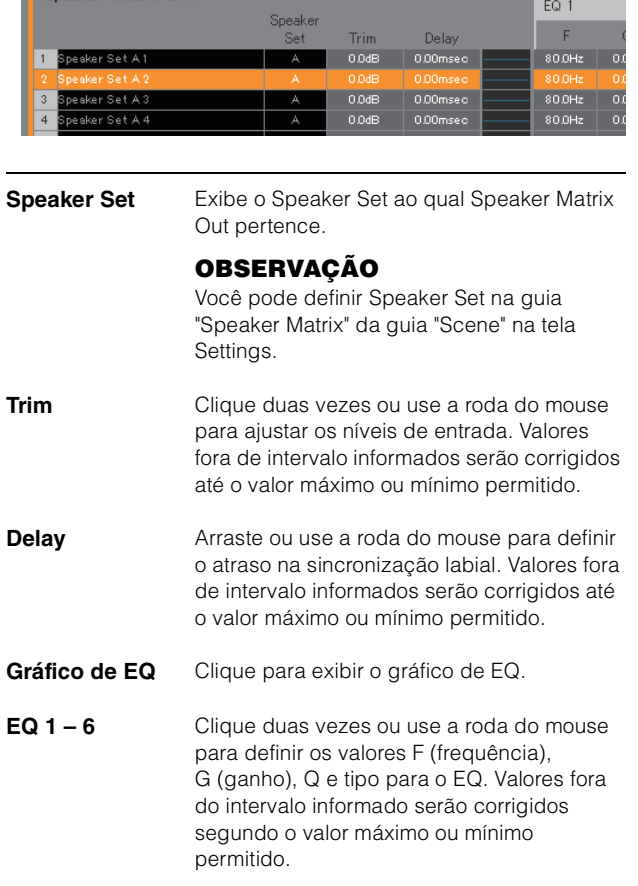

- Para abrir o menu contextual (para Windows), clique com o botão direito do mouse em um valor ou em um gráfico, ou (para Mac) mantenha pressionada a tecla <control> e clique em um valor ou em um gráfico.
- Para selecionar várias células para as quais copiar valores, mantenha pressionado o botão direito do mouse (Windows) ou a tecla <control> (Mac) e, simultaneamente, arraste o mouse.

#### **Gráfico de EQ**

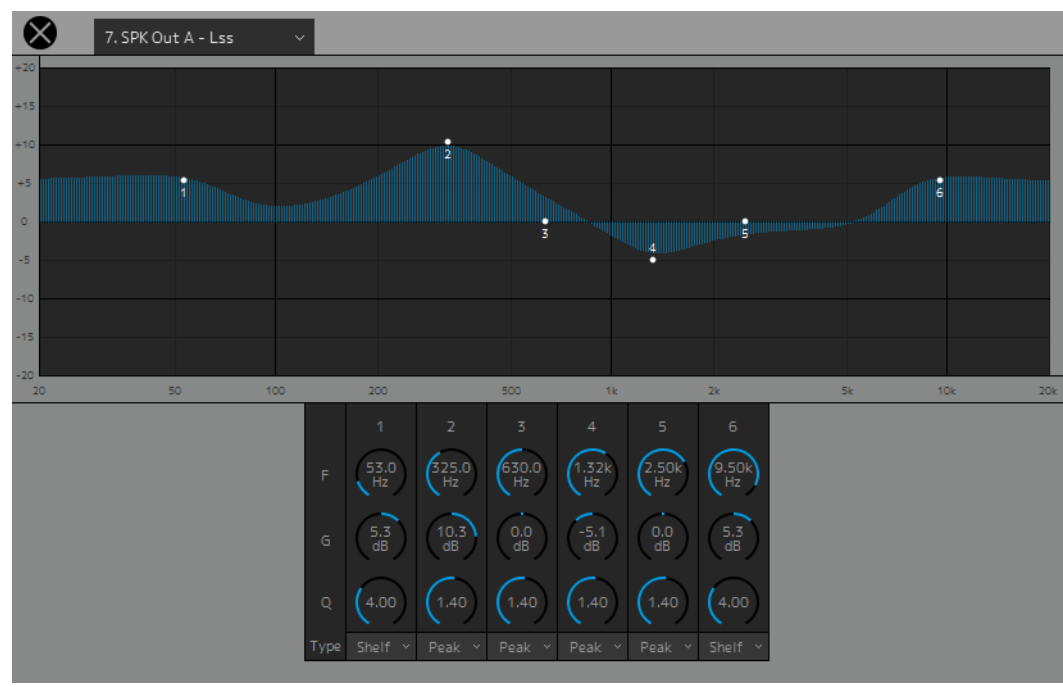

#### 7. SPK Out A - Lss

Selecione um Speaker Matrix Out para alterar as configurações de EQ.

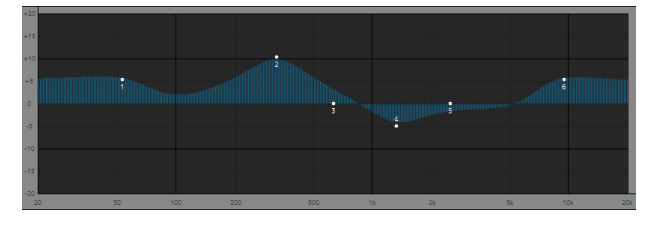

Arraste o ponteiro de cada banda para alterar a frequência e o ganho.

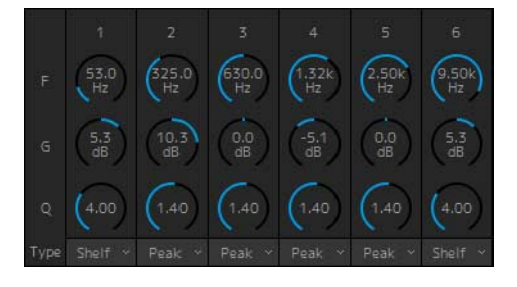

Arraste ou use a roda do mouse para alterar seis parâmetros de EQ (frequência, ganho, Q). Clique duas vezes para informar um valor. Valores fora de intervalo informados serão corrigidos até o valor máximo ou mínimo permitido. Para restaurar os valores padrão desses parâmetros, mantenha pressionada a tecla <Ctrl> (Windows) ou a tecla <command> (Mac) e, simultaneamente, clique no controle correspondente. Os valores padrão são f: 125 Hz/355 Hz/3,55 kHz/6,3 kHz, G: 0 dB e Q: 4,0 (Shelf)/1,4 (Peak)/1,0 (Notch). Você também pode selecionar o tipo de EQ em Peak e Shelf (Shelving) ou Peak e Notch.

#### <span id="page-22-0"></span>**Direct Speaker Send**

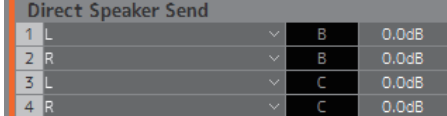

Para selecionar fontes de entrada a serem enviadas a cada alto-falante sem passar pela matriz do alto-falante. Delay, EQ e outros processamentos não podem ser realizados.

Isso é usado para alternar Speaker Sets quando matriz do alto-falante está sendo usada em outro aplicativo.

Clique para selecionar uma fonte de entrada.

**OBSERVAÇÃO**

Os itens podem ser configurados na guia "Input Patch" da tela Patch.

# <span id="page-23-1"></span><span id="page-23-0"></span>**4-1-7. Tela Patch**

Esta tela é usada para atribuir fontes de entrada e saídas para canais dentro do MMP1 Editor e dos conectores de E/S. A tela Patch é dividida na guia "Input Patch" e na guia "Output Patch". Clique nessas guias para alterná-las.

#### **OBSERVAÇÃO**

Você pode usar essa tela quando estiver conectado como um "Administrator" ou "Advanced User".

### **4-1-7a. Input Patch**

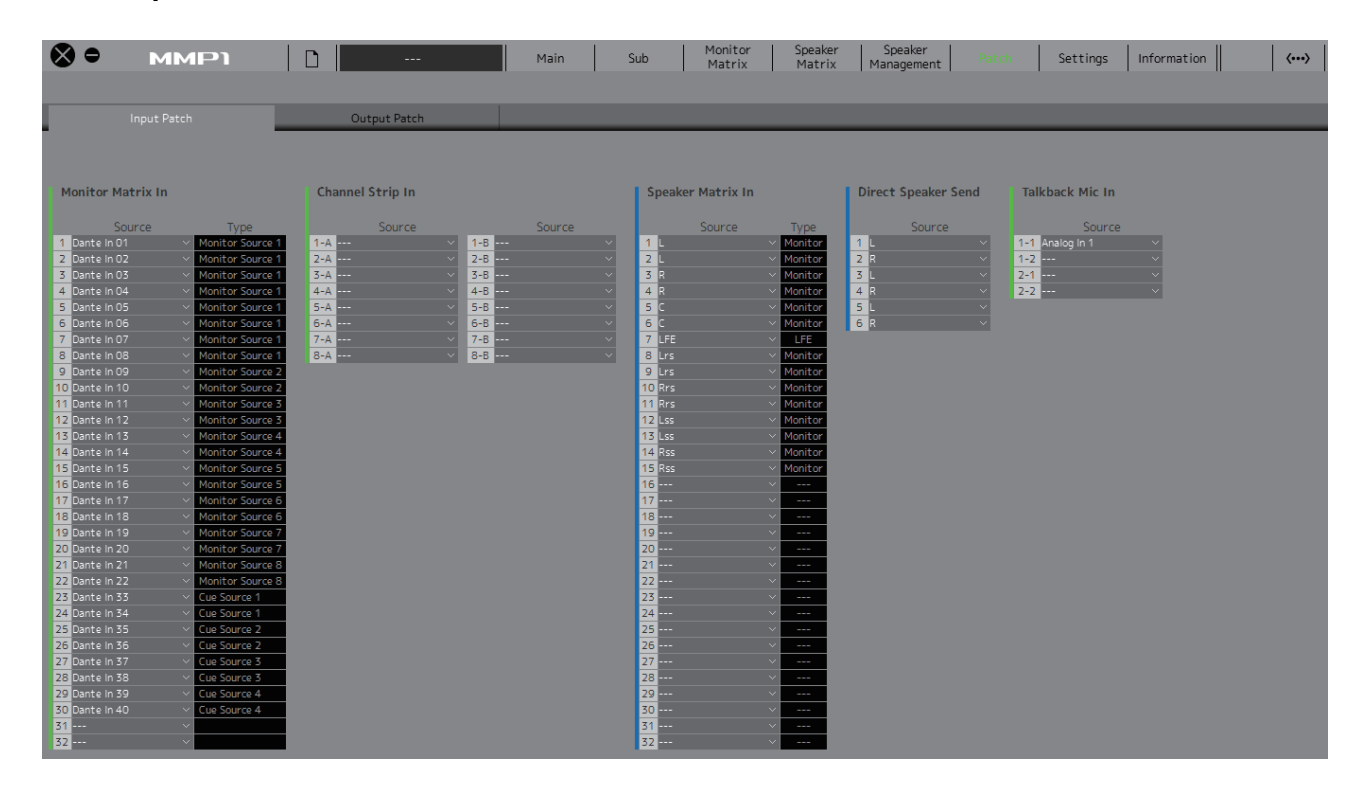

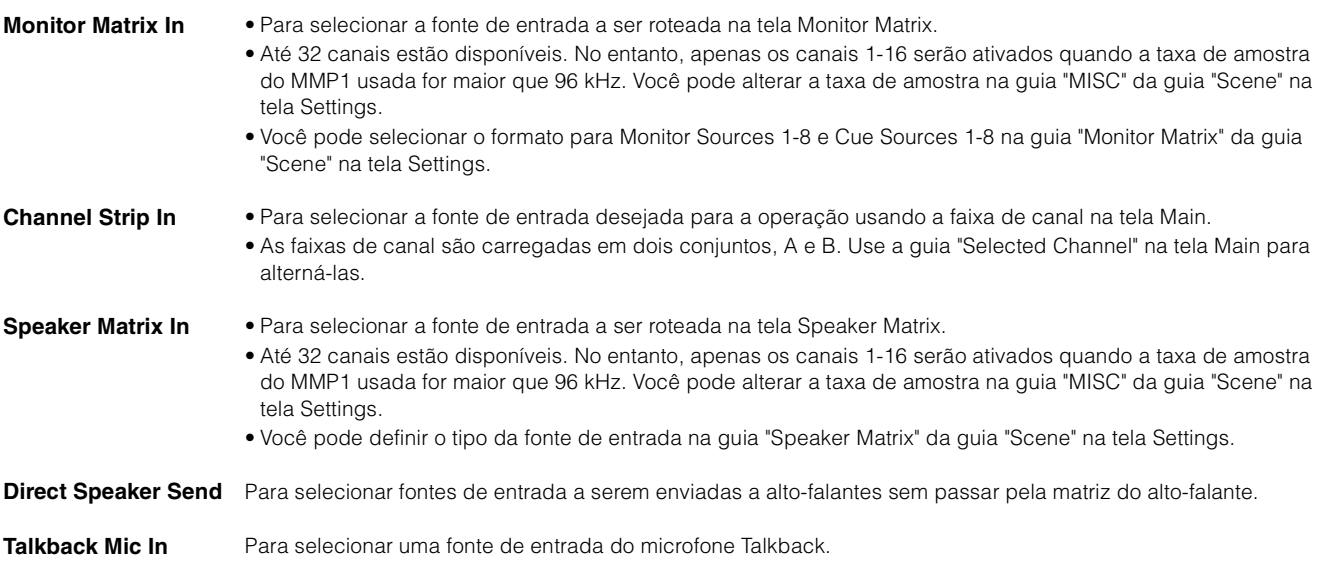

Consulte a tabela em [página 26](#page-25-0) para obter mais informações sobre fontes de entrada que possam ser atribuídas.

#### **OBSERVAÇÃO**

Mantendo pressionado o botão direito do mouse (Windows) ou a tecla <control> (Mac) nos campos Source, arraste para cima e para baixo os campos a fim de selecionar diversas fontes de entrada ao mesmo tempo.

### **4-1-7b. Output Patch**

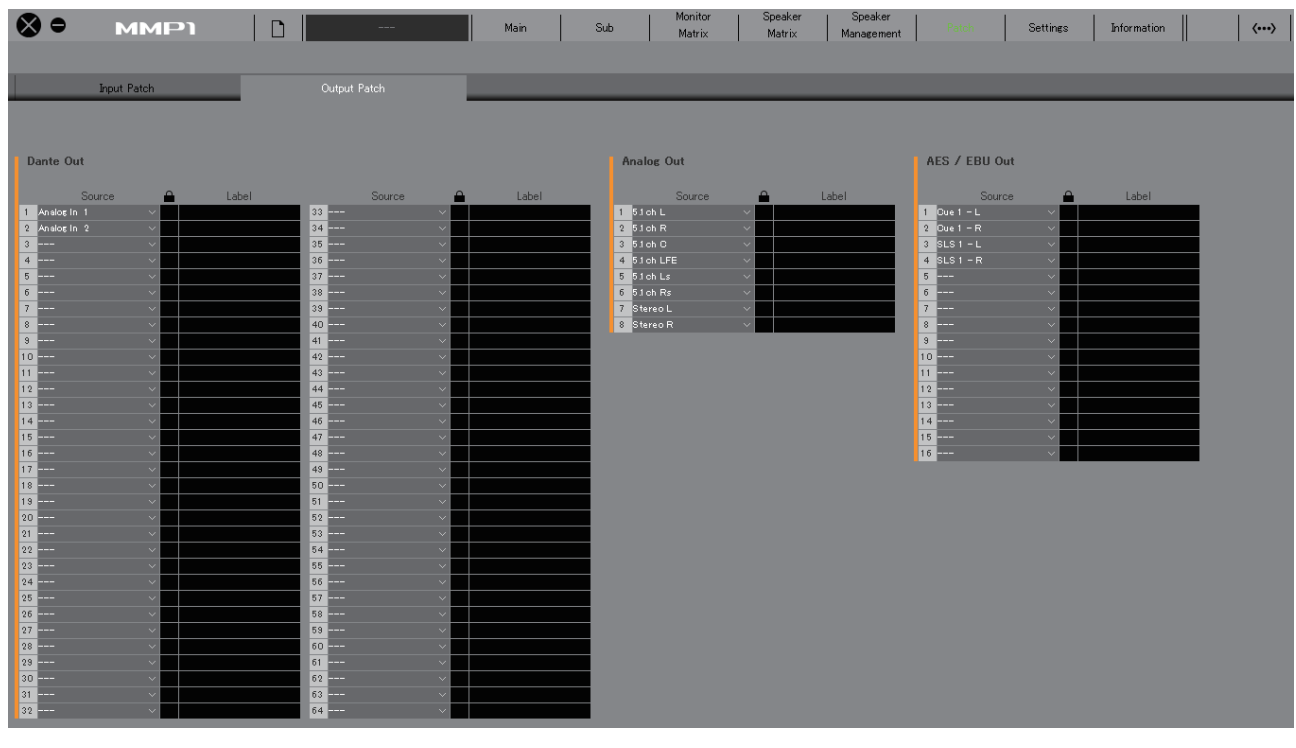

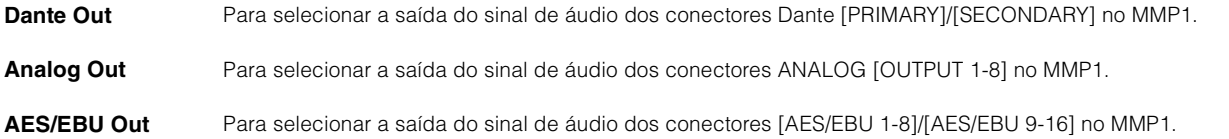

Consulte a tabela em [página 26](#page-25-0) para obter mais informações sobre sinais de áudio que possam ser atribuídos.

#### **OBSERVAÇÃO**

Mantendo pressionado o botão direito do mouse (Windows) ou a tecla <control> (Mac) nos campos Source, arraste para cima e para baixo os campos a fim de selecionar diversas fontes de entrada ao mesmo tempo.

# <span id="page-25-0"></span>**4-1-7c. Tabela de correspondência de sinais de áudio atribuíveis**

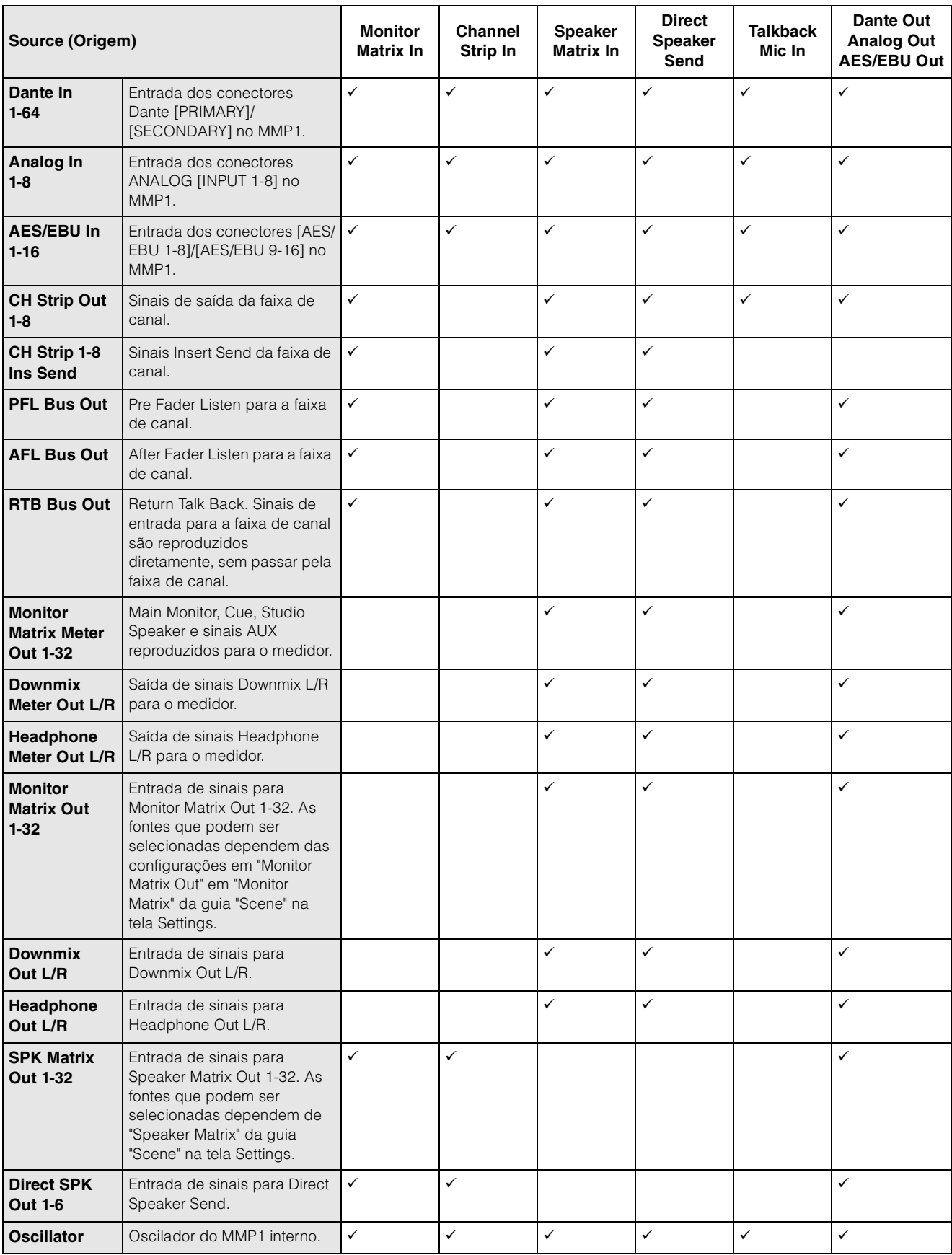

# <span id="page-26-7"></span><span id="page-26-0"></span>**4-1-8. Tela Settings**

Esta tela é usada para definir diversas configurações do MMP1.

#### **OBSERVAÇÃO**

- Você pode usar essa tela quando estiver conectado como um "Administrator".
- As configurações da guia "Scene" podem ser armazenadas (salvas) ou chamadas (carregadas) como Scenes.
- As configurações da guia "Global" serão aplicadas a todas as Scenes.
- As configurações da guia "Editor" são armazenadas pelo MMP1 Editor para cada computador em uso. As mesmas configurações serão aplicadas, independentemente do arquivo ou da Scene aberta pelo usuário.

### <span id="page-26-1"></span>**4-1-8a. Guia Scene/MISC**

#### <span id="page-26-4"></span>**Scene Management**

Aqui você pode armazenar a configuração atual do sistema, como uma Scene. Scenes armazenadas podem ser chamadas (carregadas) usando-se a SCENE RECALL [1] a [5] e a chave [RECALL] na própria unidade MMP1 ou na barra de menus do MMP1 Editor.

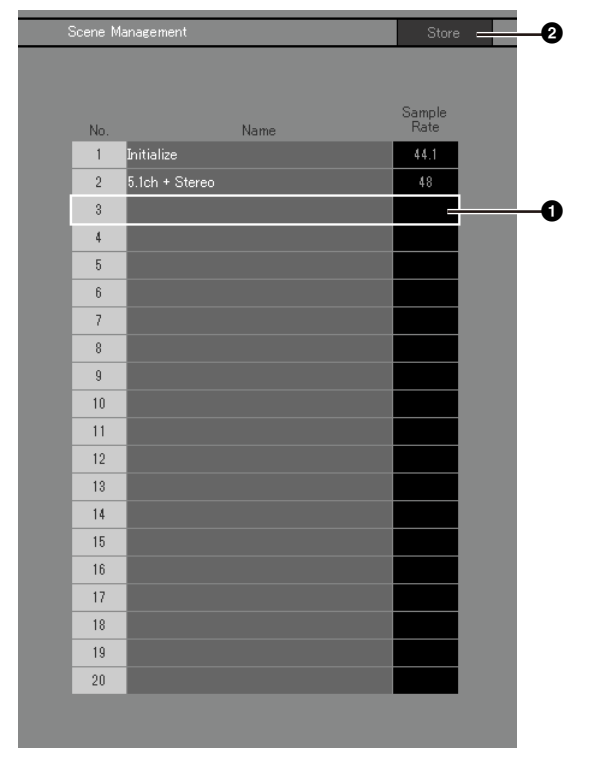

 $\bigcirc$  Clique para selecionar o destino de armazenamento da Scene.

**2** Clique para armazenar a Scene.

#### **Name**

- **•** O plano de fundo da Scene chamada mais recentemente será realçado.
- **•** Clique duas vezes para alterar o nome da Scene. Informe um nome de canal de até 17 caracteres alfanuméricos e símbolos.
- **•** Para abrir o menu contextual (para Windows), clique com o botão direito do mouse em qualquer lugar dentro da seção ou, (para Mac), mantenha pressionada a tecla <control> e clique na seção.

### **OBSERVAÇÃO**

Defina as configurações de "Confirmation Store" na guia "Editor" da tela Settings para exibir uma caixa de diálogo de confirmação quando você tentar armazenar uma Scene.

#### **Audio**

Aqui você pode definir as configurações relacionadas ao áudio.

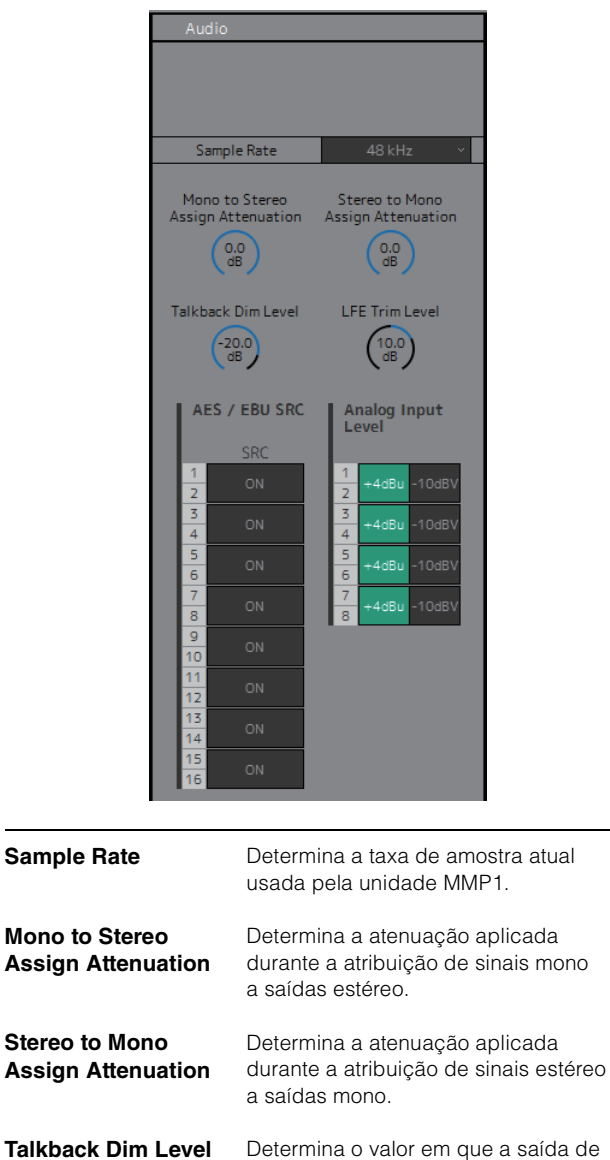

<span id="page-26-6"></span><span id="page-26-5"></span><span id="page-26-3"></span><span id="page-26-2"></span>áudio é reduzida (atenuado) no destino de interrupção quando Talkback estiver ligado. Isso não afeta o nível de voz Talkback propriamente dito.

<span id="page-27-3"></span><span id="page-27-0"></span>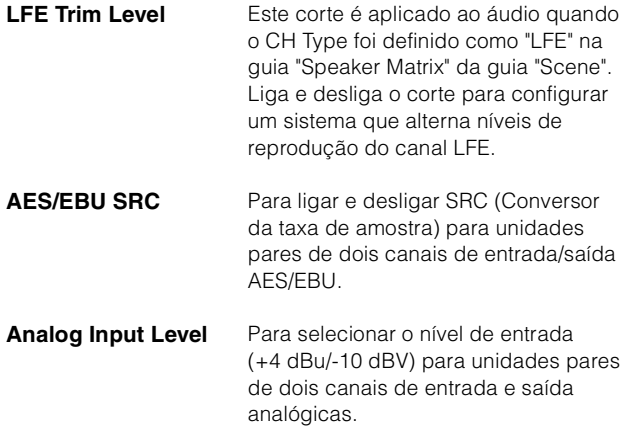

### <span id="page-27-2"></span><span id="page-27-1"></span>**Label**

Aqui você pode definir um nome (rótulo) para Monitor Matrix Out e Speaker Matrix Out.

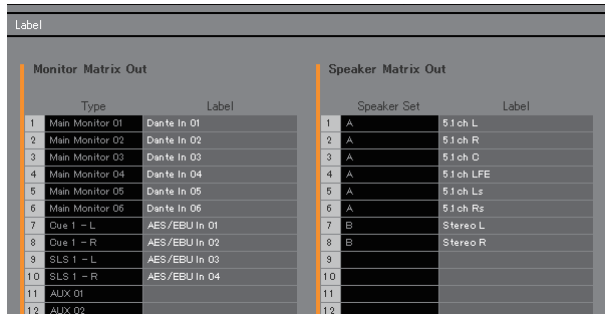

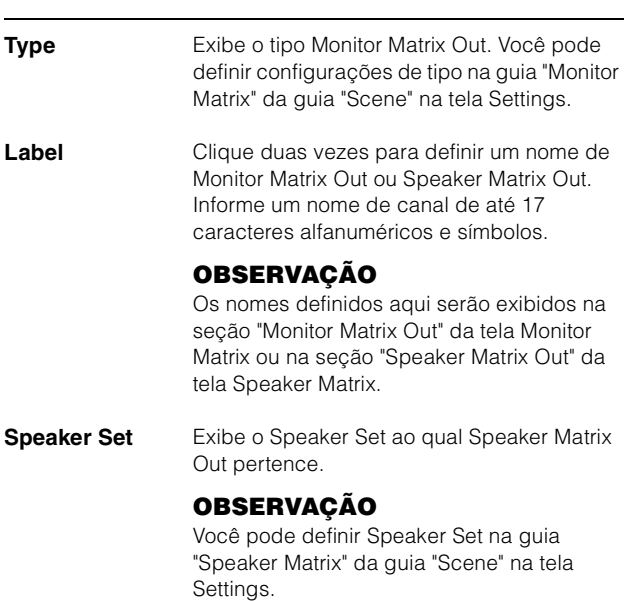

#### <span id="page-28-3"></span>**4-1-8b. Guia Scene/System**

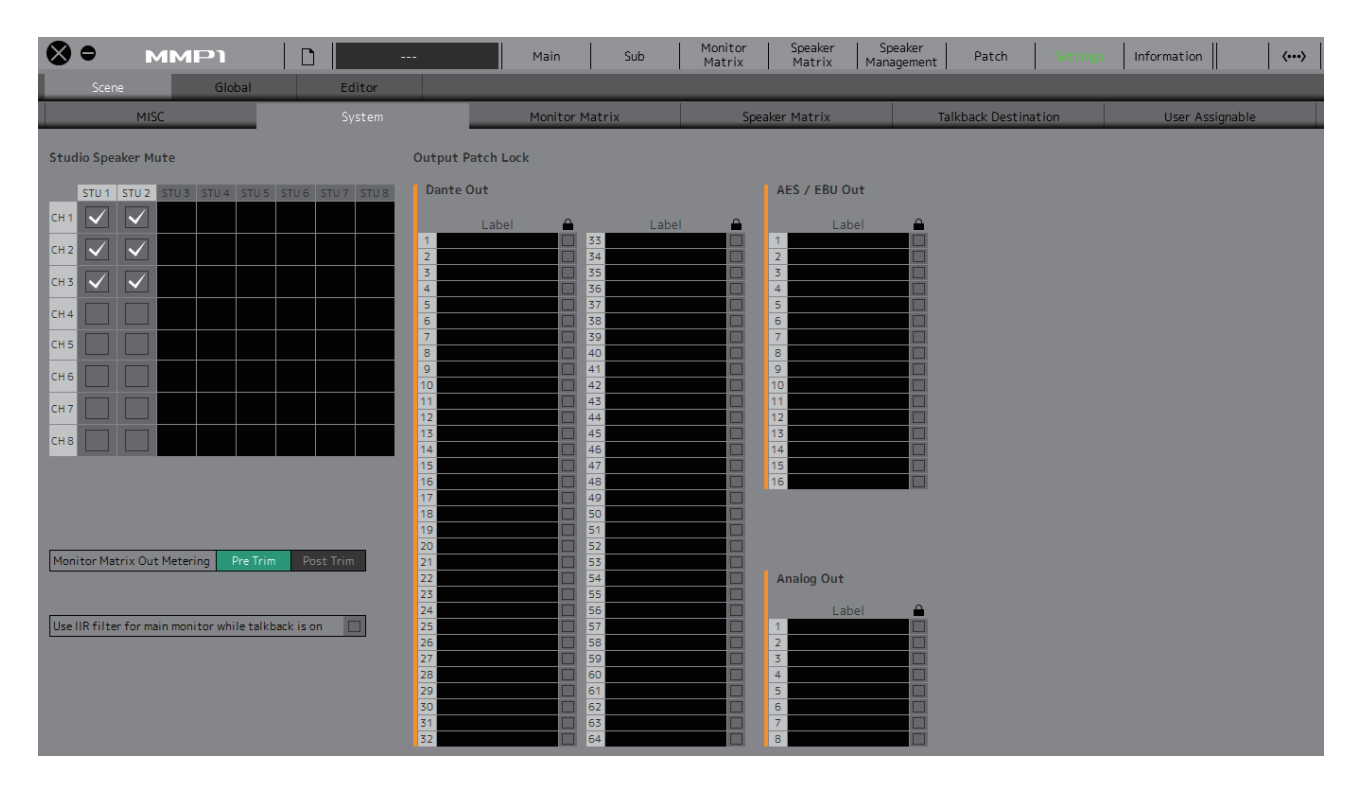

#### <span id="page-28-2"></span>**Studio Speaker Mute**

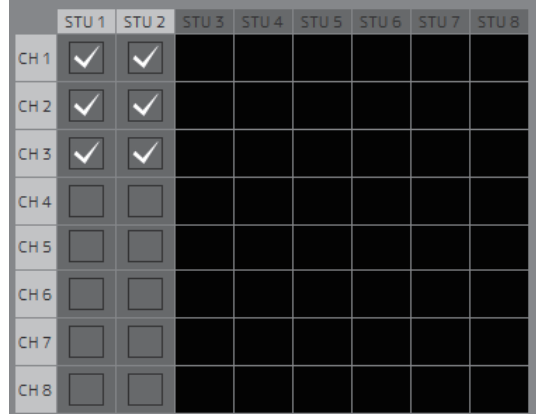

Isso removerá o áudio das saídas de alto-falante do estúdio (saídas selecionadas com a caixa de seleção  $\vee$ ) quando a entrada de áudio do microfone para a faixa de canal estiver definida como ligada.

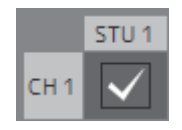

Por exemplo, se os pontos cruzados "CH1" e "STU1" estiverem selecionados, o som da saída STU 1 será removido quando o microfone da faixa de canal 1 estiver ligado.

#### <span id="page-28-0"></span>**Monitor Matrix Out Metering**

Aqui você pode selecionar a posição do sinal exibida em medidores Monitor Matrix Out nas telas Main e Sub.

#### <span id="page-28-4"></span>**Use IIR filter for main monitor while talkback is on**

Essa configuração é usada quando se aplica um filtro FIR com gerenciamento de graves configurado.

Selecione v (marque) para alterar automaticamente o filtro FIR para um filtro IIR quando Talkback estiver ligado.

A aplicação de um filtro FIR para o gerenciamento de graves aumentará o atraso. O envio de áudio narrador em um atraso para indicadores do narrador por meio de um microfone Talkback dificultará uma narração efetiva. Isso pode ser evitado mudando-se automaticamente o filtro FIR para um filtro IIR com atraso mínimo durante a implementação de Talkback.

#### **OBSERVAÇÃO**

Você pode definir o filtro cruzado fora de Talkback na guia "Speaker Matrix" da guia "Scene" na tela Settings.

#### <span id="page-28-1"></span>**Output Patch Lock**

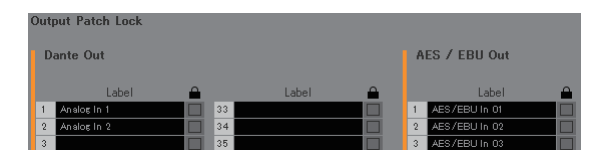

Isso bloqueia a função para desativar modificações de Output Patch feitas por usuários não Administrator.

#### **4-1-8c. Guia Scene/Monitor Matrix**

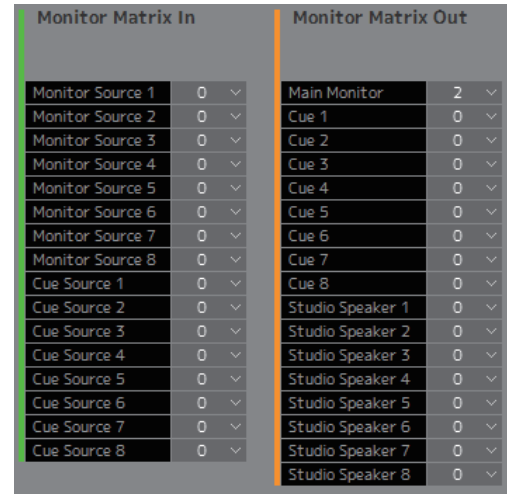

Aqui você pode definir a configuração de entrada e saída da matriz do monitor.

#### **OBSERVAÇÃO**

Defina a conexão com o MMP1 para "Offline" antes de alterar as configurações.

#### **Monitor Matrix In**

<span id="page-29-6"></span><span id="page-29-3"></span>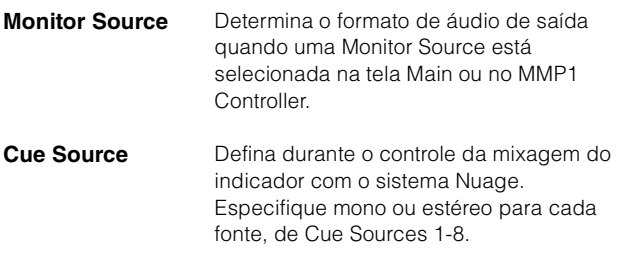

#### **Monitor Matrix Out**

<span id="page-29-5"></span><span id="page-29-2"></span>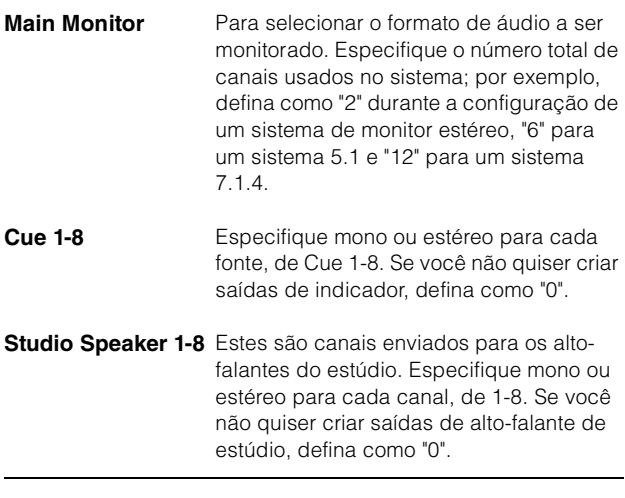

#### <span id="page-29-10"></span><span id="page-29-4"></span><span id="page-29-1"></span>**OBSERVAÇÃO**

Um total de 32 canais pode ser definido para Monitor Matrix In e Monitor Matrix Out quando a taxa de amostra do MMP1 usada é 96 kHz ou menos, e um total de 16 canais pode ser definido quando a taxa de amostra do MMP1 é maior que 96 kHz.

#### <span id="page-29-9"></span>**4-1-8d. Guia Scene/Speaker Matrix**

Aqui você pode definir a configuração de Speaker Set e os filtros de estágio de entrada da matriz do alto-falante.

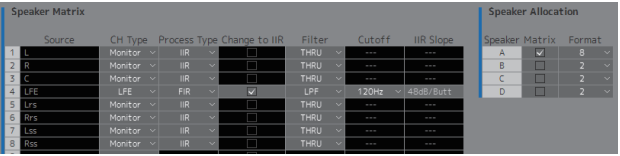

#### **Speaker Matrix**

<span id="page-29-8"></span><span id="page-29-7"></span><span id="page-29-0"></span>![](_page_29_Picture_319.jpeg)

<span id="page-30-0"></span>![](_page_30_Picture_133.jpeg)

### <span id="page-30-1"></span>**OBSERVAÇÃO**

O corte pode ser selecionado quando o filtro é "HPF" ou "LPF".

### <span id="page-30-2"></span>**Speaker Allocation**

![](_page_30_Picture_134.jpeg)

#### **OBSERVAÇÃO**

Defina a conexão com o MMP1 para "Offline" antes de alterar Speaker Allocation.

![](_page_30_Picture_135.jpeg)

### **OBSERVAÇÃO**

Você pode alterar a taxa de amostra na guia "MISC" da guia "Scene" na tela Settings.

### <span id="page-31-2"></span>**4-1-8e. Guia Scene/Talkback Destination**

Aqui você pode definir até oito entradas de destino de interrupção Talkback. As configurações definidas aqui podem ser usadas na seção "Talkback" da tela Sub.

![](_page_31_Picture_59.jpeg)

<span id="page-31-1"></span>**Destination** Determina o destino de interrupção de Talkback de 1-8.

<span id="page-31-0"></span>**Bus** Selecione a entrada do microfone usada em Talkback. Mic 1 e Mic 2 para Bus 1 se referem a Talkback Mic In 1-1 e 1-2 na tela Patch, e Mic 1 e Mic 2 para Bus 2 se referem a Talkback Mic In 2-1 e 2-2 na tela Patch.

#### **OBSERVAÇÃO**

Você pode definir quais sinais atribuir a Mic 1 e Mic 2 na seção "Input Patch/Talkback Mic In" da tela Patch.

![](_page_31_Picture_60.jpeg)

Marque a caixa de seleção  $\checkmark$  correspondente ao destinos de interrupção de Talkback que você deseja selecionar.

#### <span id="page-32-3"></span>**4-1-8f. Guia Scene/User Assignable**

Você pode registrar até 35 funções mais usadas (funções User Assignable). As funções registradas aqui podem ser usadas nas telas Main e Main Monitor do MMP1 Controller.

![](_page_32_Picture_92.jpeg)

![](_page_32_Picture_93.jpeg)

<span id="page-32-1"></span>

**Label** Clique duas vezes para adicionar um nome a um conjunto de funções. Informe um nome de canal de até 17 caracteres alfanuméricos e símbolos. Para inserir uma quebra de linha em qualquer ponto, mantenha pressionada a tecla <Alt> e pressione <Enter> (Windows) ou a tecla <option> e pressione <return> (Mac).

**Color** Clique para definir a cor.

#### **OBSERVAÇÃO**

As cores definidas aqui serão refletidas como a cor do botão de funções User Assignable na tela Main.

<span id="page-32-2"></span><span id="page-32-0"></span>**Function, Parameter** Clique para selecionar cada uma das funções registradas. Os parâmetros disponíveis para seleção irão variar de acordo com a função selecionada.

# <span id="page-33-0"></span>**Funções User Assignable**

![](_page_33_Picture_211.jpeg)

# **4-1-8g. Guia Global/General**

Defina as configurações gerais a serem usadas em todas as Scenes aqui.

<span id="page-34-1"></span>![](_page_34_Picture_144.jpeg)

<span id="page-34-5"></span><span id="page-34-4"></span><span id="page-34-3"></span><span id="page-34-2"></span><span id="page-34-0"></span>![](_page_34_Picture_145.jpeg)

### <span id="page-35-0"></span>**4-1-8h. Guia Global/IO Label**

Esta janela é usada para adicionar nomes (rótulos) aos sinais de E/S do conector de E/S do MMP1.

![](_page_35_Figure_3.jpeg)

#### **Label**

Clique duas vezes para definir o nome de cada sinal de entrada/saída. Informe um nome de canal de até 17 caracteres alfanuméricos e símbolos.

#### **OBSERVAÇÃO**

Os nomes definidos aqui serão usados como os nomes de sinal atribuídos a entradas e saídas na tela Monitor Matrix, na tela Patch e em outras telas.

#### <span id="page-36-0"></span>**4-1-8i. Guia Global/GPI**

![](_page_36_Picture_111.jpeg)

#### <span id="page-36-1"></span>**GPI In**

![](_page_36_Picture_112.jpeg)

Defina Function e Trigger para pinos do conector GPI [INPUT] 1-16 na unidade MMP1. Os quatro tipos de Trigger a seguir estão disponíveis.

![](_page_36_Picture_113.jpeg)

### <span id="page-36-2"></span>**GPI Out**

![](_page_36_Picture_114.jpeg)

Defina Function e Behavior para pinos de conector GPI [OUTPUT] 1-10 na unidade MMP1. Estes três tipos de Behavior estão disponíveis.

![](_page_36_Picture_115.jpeg)

# <span id="page-37-0"></span>**Funções GPI IN**

![](_page_37_Picture_168.jpeg)

#### **OBSERVAÇÃO**

Como se dá prioridade para a entrada do conector GPI [INPUT] em relação à operação de MMP1 Editor e MMP1 Controller, a função que dispara "High" ou "Low" não pode ser ligada e desligada por MMP1 Editor e MMP1 Controller. Para operar a função por MMP1 Editor e MMP1 Controller, configure o disparo como "On Edge" ou "Off Edge".

# <span id="page-38-0"></span>**Funções GPI OUT**

![](_page_38_Picture_233.jpeg)

# <span id="page-39-1"></span>**4-1-8j. Guia Editor**

#### **OBSERVAÇÃO**

Os itens da guia "Editor" são armazenados pelo MMP1 Editor para cada computador em uso. As mesmas configurações serão aplicadas, independentemente do arquivo ou da Scene aberta pelo usuário.

![](_page_39_Picture_185.jpeg)

<span id="page-39-6"></span><span id="page-39-4"></span><span id="page-39-2"></span><span id="page-39-0"></span>![](_page_39_Picture_186.jpeg)

<span id="page-39-3"></span>**Password Defina uma senha para usar o MMP1** Editor como um "Administrator" ou "Advanced User".

![](_page_39_Picture_187.jpeg)

O campo "Current password" permanece em branco por padrão quando não definido.

<span id="page-39-5"></span>**SPL Level Lock** Quando ativado (verde), o SPL Level na guia "Monitor Control" (Controle de monitor) na tela Main não pode ser alterado.

### <span id="page-40-6"></span><span id="page-40-0"></span>**4-1-9. Tela Information**

Exibe informações pertencentes à unidade MMP1.

![](_page_40_Figure_3.jpeg)

<span id="page-40-5"></span>**Static IP (manual)** Determina o endereço IP da unidade MMP1. O endereço definido aqui será aplicado quando o endereço IP da chave DIP da unidade MMP1 for definido como "Static IP (Manual)". O endereço IP definido aqui não será usado quando o endereço IP da chave DIP estiver definido como "Auto IP", "DHCP" ou "Static IP (Auto)". **OBSERVAÇÃO**

- Static IP pode ser definido quando você faz logon como um "Administrator" ou "Advanced User".
- Consulte o MMP1 Introdução para obter mais informações sobre como definir os endereços IP da chave DIP da unidade MMP1.

<span id="page-40-3"></span><span id="page-40-2"></span>**Mode** Exibe o tipo de conexão com a unidade MMP1. **MAC Address** Exibe o endereço MAC da unidade MMP1.

<span id="page-40-4"></span>

<span id="page-40-1"></span>**Change Passcode** Para definir uma passcode (número de quatro dígitos) para conexão com a unidade MMP1.

![](_page_40_Picture_190.jpeg)

#### **OBSERVAÇÃO**

- O campo "Current passcode" permanece em branco quando não definido.
- Privilégios "Administrator" são necessários para alterar a passcode.

**Nickname** Clique duas vezes para adicionar um apelido à unidade MMP1. Informe um nome de canal de até 17 caracteres alfanuméricos e símbolos.

#### **OBSERVAÇÃO**

- Nickname pode ser definido quando você faz logon como um "Administrator" ou "Advanced User".
- Esse apelido será exibido na caixa de diálogo "Select MMP1" quando você selecionar o MMP1 em operação.

<span id="page-41-2"></span><span id="page-41-1"></span><span id="page-41-0"></span>![](_page_41_Picture_70.jpeg)

# <span id="page-42-0"></span>**4-2. MMP1 Controller**

# <span id="page-42-1"></span>**4-2-1. Barra de menus**

Um menu compartilhado exibido em todas as telas, exceto em Control view.

Toque duas vezes com dois dedos para remover o áudio de todas as saídas

![](_page_42_Figure_5.jpeg)

![](_page_42_Figure_6.jpeg)

# <span id="page-42-3"></span><span id="page-42-2"></span>**4-2-2. Control view**

Esta tela é usada no controle do monitor. Comparada com a tela Main Monitor, essa tela enfatiza a legibilidade, limitando as funções exibidas para as mais usadas.

#### **OBSERVAÇÃO**

- Esta tela é limitada ao suporte destes formatos: estéreo, 5.1, 7.1, 7.1.2, 7.1.4 e 9.1.2.
- Essa tela foi otimizada para as configurações usadas no Setup Wizard para o MMP1 Editor.

![](_page_42_Figure_12.jpeg)

Alterna Control view e outras telas.

Scene 1

Para selecionar uma Scene.

![](_page_42_Picture_16.jpeg)

<span id="page-42-4"></span>Exibe erros.

![](_page_42_Picture_18.jpeg)

O ventilador de resfriamento parou

Entre em contato com o fornecedor Yamaha para que o Serviço Técnico Yamaha inspecione o ventilador de resfriamento.

![](_page_42_Picture_21.jpeg)

A tensão da pilha reserva está reduzida Entre em contato com o fornecedor Yamaha para que o Serviço Técnico Yamaha substitua a pilha reserva.

![](_page_42_Picture_23.jpeg)

Defeitos na memória Se o problema ainda não tiver sido resolvido mesmo depois da restauração das configurações de fábrica, entre em contato com o Serviço Técnico Yamaha.

![](_page_42_Picture_25.jpeg)

Defeitos no módulo Dante

### **OBSERVAÇÃO**

Consulte o MMP1 Introdução para obter mais informações sobre como restaurar configurações de fábrica e entre em contato com o Serviço Técnico Yamaha.

![](_page_43_Picture_1.jpeg)

Exibe o status on-line (verde)/off-line. Além disso, toque para exibir a caixa de diálogo "Select MMP1".

<span id="page-43-2"></span>![](_page_43_Picture_3.jpeg)

- 1 **Desligado:** os botões de seleção Monitor Source serão exibidos na área <sup>3</sup> da imagem. **Ligado (verde):** os botões de saída Cue serão exibidos na área <sup>3</sup> da imagem.
- 2 Ligue (verde) ao mixar várias fontes de monitor. Ele não pode ser ligado quando os botões de seleção Cue são exibidos.
- **3** Selecione o áudio a ser monitorado.

#### **OBSERVAÇÃO**

Você pode definir qual áudio da fonte de entrada pode ser monitorado enquanto o botão correspondente "Monitor Source" é pressionado no MMP1 Editor.

![](_page_43_Picture_9.jpeg)

Exibe os medidores na ordem definida pelo MMP1 Editor.

![](_page_43_Picture_11.jpeg)

**1** Toque no valor que você deseja alterar.

**2** Arraste o ponteiro do mouse para ajustar o valor selecionado.

Limit -35.4 dB

<span id="page-43-0"></span>O valor máximo para o nível de Monitor Source. Deslize para cima e para baixo a fim de fazer ajustes menores em incrementos de  $\pm$  0,1 dB.

![](_page_43_Picture_16.jpeg)

O nível de Monitor Source. Deslize para cima e para baixo a fim de fazer ajustes menores em incrementos de  $\pm$  0,1 dB.

![](_page_43_Picture_18.jpeg)

Enquanto o nível de Monitor Source estiver selecionado, toque duas vezes para carregar o nível de referência e segure para defini-lo.

Você pode desligar o visor de nível SPL selecionando SPL e tocando na parte interna do círculo. Isso irá remover o valor definido e desligar o visor SPL.

![](_page_43_Picture_21.jpeg)

<span id="page-43-1"></span>Deslize para cima e para baixo a fim de fazer ajustes menores em incrementos  $de \pm 0.1$  dB.

#### **OBSERVAÇÃO**

O SPL Level não poderá ser alterado quando "SPL Level Lock" estiver ativada na tela Preference (Preferência).

![](_page_43_Figure_25.jpeg)

**1** Selecione um Speaker Set.

<sup>2</sup> Selecione um alto-falante.

3 Toque em MUTE para deixar sem áudio o alto-falante selecionado em <sup>2</sup>.

Toque em SOLO para reproduzir o áudio pelo altofalante selecionado em  $\bullet$ .

#### **OBSERVAÇÃO**

- Os Speaker Sets podem ser definidos no MMP1 Editor.
- Até 12 canais podem ser exibidos como os destinos de emissão. Se houver 13 ou mais canais no Main Monitor, somente os primeiros 12 canais serão exibidos aqui.
- A área  $\bullet$  da imagem será exibida de maneira diferente, dependendo do uso do Setup Wizard durante a definição das configurações básicas.

Quando o Setup Wizard não for usado, os botões para selecionar o Main Monitor para destinos de saída serão exibidos como abaixo.

![](_page_44_Picture_235.jpeg)

<span id="page-44-0"></span>![](_page_44_Picture_236.jpeg)

Ligue (verde)/desligue Talkback.

#### **OBSERVAÇÃO**

Você pode definir destinos de interrupção Talkback no MMP1 Editor.

![](_page_44_Picture_11.jpeg)

 $\bullet$  Toque aqui.

**2** Arraste o ponteiro para ajustar.

3 Toque para ligar a saída do fone de ouvido (luz azul).

-24  $\boldsymbol{\Lambda}$  Este é o nível de saída do fone de ouvido. Deslize para cima e para baixo a fim de fazer ajustes menores em incrementos de  $\pm$  0,1 dB.

Valores inferiores a -20 dB são exibidos em verde  $\blacksquare$  valores inferiores a 0 dB em amarelo  $\blacksquare$  e valores iguais ou superiores

**Meters** Exibe medidores Main Monitor.

**MMP1 DIM** 

**MUTE** 

Toque duas vezes com dois dedos para remover o áudio de todas as saídas. Toque duas vezes com dois dedos novamente para cancelar a função sem áudio em tudo.

Toque aqui para ligar (verde) ou desligar o dimmer. Ligue para diminuir a saída de Monitor para DIM Level sem alterar Monitor Source Level.

#### **OBSERVAÇÃO**

O DIM Level pode ser definido na tela Main Monitor em Editor view.

Toque para ligar (laranja) ou desligar a saída Monitor.

a isso em vermelho . Circuitos de manutenção do pico não são exibidos. **OBSERVAÇÃO** Até 12 canais Main Monitor são exibidos. Se houver 13 ou mais canais no Main Monitor, somente os primeiros 12 canais

serão exibidos aqui.

# <span id="page-45-2"></span><span id="page-45-0"></span>**4-2-3. Editor view - tela Main Monitor**

Esta tela é usada no controle do monitor. Comparada com a Control view, esta exibição não tem limitações quanto aos formatos compatíveis e ao número de canais que podem ser controlados.

<span id="page-45-8"></span>![](_page_45_Picture_3.jpeg)

**O** Selecione o áudio a ser monitorado.

2 Ajuste os níveis de saída do monitor e outras configurações.

<span id="page-45-7"></span>![](_page_45_Picture_285.jpeg)

Selecione o áudio a ser monitorado das Monitor Sources disponíveis. Ligue (verde) "SUM" para selecionar várias Monitor Sources simultaneamente.

#### **OBSERVAÇÃO**

Você pode definir qual áudio da fonte de entrada pode ser monitorado enquanto o botão correspondente "Monitor Source" é pressionado no MMP1 Editor.

![](_page_45_Figure_10.jpeg)

Selecione o áudio a ser monitorado das saídas Cue disponíveis. Para alterar as saídas Cue disponíveis para seleção para Cue 5 - 8 Cue, ligue (verde) "Cue 5-8".

#### **OBSERVAÇÃO**

Os formatos de saída Cue e as fontes de entrada podem ser definidos no MMP1 Editor.

![](_page_45_Picture_15.jpeg)

Isso é usado para definir a metade esquerda da tela a ser operada na saída Main Monitor.

![](_page_45_Picture_17.jpeg)

Isso é usado para definir a metade esquerda da tela a ser operada na saída do fone de ouvido.

<span id="page-45-6"></span><span id="page-45-5"></span><span id="page-45-4"></span><span id="page-45-3"></span>**Monitor Level ou Headphone Monitor Level** Toque em "A" "V" ou deslize o valor para cima e para baixo a fim de definir níveis de saída do Monitor. **OBSERVAÇÃO** A alteração do valor de Monitor Level também irá alterar o valor SPL. **DIM Level** Toque em "A" "V" ou deslize o valor para cima e para baixo a fim de definir a atenuação do sinal de saída de Monitor quando o dimmer estiver ligado. **SPL Level** Toque em " $\Lambda$ " "V" ou deslize o valor para cima e para baixo a fim de definir SPL (níveis da pressão do som). Como os valores de Monitor Level estão vinculados ao SPL quando o SPL é definido, o valor de SPL mudará com a alteração do valor de Monitor Level. Por exemplo, a alteração de um Monitor Level de -10 dB para -20 dB quando um valor SPL de 85 dB for definido resultará na alteração do valor de SPL para 75 dB.

#### **OBSERVAÇÃO**

O SPL Level não poderá ser alterado quando "SPL Level Lock" estiver ativada na tela Preference (Preferência).

<span id="page-45-1"></span>**DIM** Toque aqui para ligar (verde) ou desligar o dimmer. Ligue para diminuir a saída de Monitor para DIM Level sem alterar Monitor Level.

<span id="page-46-2"></span><span id="page-46-1"></span><span id="page-46-0"></span>![](_page_46_Picture_138.jpeg)

#### **OBSERVAÇÃO**

Esse botão permanece desativado quando o formato de saída Cue está selecionado como o áudio que está sendo monitorado.

![](_page_46_Picture_4.jpeg)

Aqui você pode exibir e carregar as funções User Assignable. Use o MMP1 Editor para definir as configurações.

![](_page_46_Figure_6.jpeg)

Aqui você pode exibir medidores Monitor Matrix Out. Valores inferiores a -20 dB são exibidos em verde ■, valores inferiores a 0 dB em amarelo **e** valores iguais ou superiores a 0 em vermelho . Circuitos de manutenção do pico não são exibidos.

# <span id="page-47-2"></span><span id="page-47-0"></span>**4-2-4. Editor view - tela Ch Strip**

Aqui você pode definir EQ, compressor, inserção, panorâmica, níveis e outros valores para cada faixa de canal.

#### **OBSERVAÇÃO**

Existem oito faixas de canal disponíveis quando a taxa de amostra do MMP1 é 96 kHz ou menos e quatro faixas de canal disponíveis quando a taxa de amostra do MMP1 usada é maior que 96 kHz. Você pode alterar a taxa de amostra no MMP1 Editor.

<span id="page-47-5"></span>![](_page_47_Figure_5.jpeg)

 $\bigcirc$  Toque para selecionar uma faixa de canal. Alguns parâmetros podem ser editados diretamente na faixa de canal.

2 Edite parâmetros da faixa de canal selecionada.

#### **Faixas de canal**

**SIGNAL CHAIN** Exibe os processadores de sinal aplicados a sinais de áudio na ordem em que eles são aplicados (ordem decrescente).

![](_page_47_Picture_11.jpeg)

Exibe o gráfico do EQ e os filtros. Arraste e solte gráficos em outras faixas de canal para copiar parâmetros do EQ da faixa de canal arrastada.

![](_page_47_Picture_13.jpeg)

Exibe o gráfico COMP. Arraste e solte gráficos em outras faixas de canal para copiar parâmetros do compressor da faixa de canal arrastada.

<span id="page-47-4"></span>**PFL** Liga (verde) ou desliga a saída para o barramento PFL (Pre Fader Listen). Ligue a fim de enviar sinais de áudio do préatenuador para Main Monitors 1 e 2, removendo o áudio das saídas de Main Monitor 3 em diante.

<span id="page-47-1"></span>**AFL** Liga (verde) ou desliga a saída para o barramento AFL (After Fader Listen). Ligue a fim de enviar sinais de áudio do pósatenuador para Main Monitors 1 e 2, removendo o áudio das saídas de Main Monitor 3 em diante. Quando "PFL" estiver ligado, os sinais não serão enviados para os Main Monitors, mesmo quando esse botão

![](_page_47_Picture_17.jpeg)

<span id="page-47-3"></span>**MUTE** Liga (amarelo) ou desliga sem áudio.

estiver ligado.

![](_page_47_Picture_19.jpeg)

Arraste para alterar a panorâmica.

![](_page_47_Picture_21.jpeg)

Mostra o status de microfones controlados com as funções Commentary.

Mostra o áudio do microfone de கே வ entrada.

Mostra que o usuário do microfone removeu o áudio do microfone. Mostra que o controle ligado e desligado do microfone do usuário do microfone está desativado.

#### **OBSERVAÇÃO**

Quando as funções Commentary não estão sendo usadas, você pode ocultar as funções usando "Show Cough Status" na tela Preference.

![](_page_48_Picture_326.jpeg)

# **Itens comuns a todas as guias**

<span id="page-48-10"></span><span id="page-48-6"></span><span id="page-48-5"></span><span id="page-48-3"></span><span id="page-48-0"></span>![](_page_48_Picture_327.jpeg)

### <span id="page-48-1"></span>**Guia COMMON**

<span id="page-48-11"></span><span id="page-48-9"></span><span id="page-48-8"></span><span id="page-48-7"></span><span id="page-48-4"></span><span id="page-48-2"></span>![](_page_48_Picture_328.jpeg)

### <span id="page-49-3"></span>**Guias LPF/HPF/EQ**

<span id="page-49-7"></span><span id="page-49-6"></span><span id="page-49-4"></span><span id="page-49-1"></span>![](_page_49_Picture_254.jpeg)

<span id="page-49-8"></span><span id="page-49-5"></span><span id="page-49-0"></span>![](_page_49_Picture_3.jpeg)

Arraste o ponteiro para ajustar os parâmetros.

![](_page_49_Picture_5.jpeg)

Arraste para alterar os parâmetros de EQ de quatro bandas (frequência, ganho, Q). Toque duas vezes para restaurar os valores padrão desses parâmetros (F: 125 Hz/355 Hz/3,55 kHz/ 6,3 kHz, G: 0 dB, Q: 4,0 (Shelf)/1,4 (Peak)/1,0 (Notch). Você também pode selecionar o tipo de EQ em Peak e Shelf (Shelving) ou Peak e Notch.

### <span id="page-49-2"></span>**Guia COMP**

![](_page_49_Figure_8.jpeg)

**COMP** Liga (laranja) ou desliga o compressor.

![](_page_49_Figure_10.jpeg)

Arraste para alterar os parâmetros do compressor. Toque duas vezes para restaurar os valores padrão desses parâmetros (consulte a tabela abaixo).

![](_page_49_Picture_255.jpeg)

# <span id="page-50-10"></span><span id="page-50-2"></span><span id="page-50-0"></span>**4-2-5. Editor view - tela Preference**

Esta tela é usada para definir diversas configurações do MMP1 Controller.

![](_page_50_Picture_180.jpeg)

Exibe o dispositivo MIDI BLE conectado

<span id="page-50-9"></span><span id="page-50-8"></span><span id="page-50-7"></span><span id="page-50-6"></span><span id="page-50-5"></span><span id="page-50-4"></span><span id="page-50-3"></span><span id="page-50-1"></span>![](_page_50_Picture_181.jpeg)

# <span id="page-51-2"></span><span id="page-51-0"></span>**4-2-6. Tela Information**

Exibe informações pertencentes à unidade MMP1.

![](_page_51_Picture_39.jpeg)

<span id="page-51-1"></span>**Nickname** Exibe o apelido da unidade MMP1.

#### **OBSERVAÇÃO**

Esse apelido pode ser definido na tela Information do MMP1 Editor.

<span id="page-51-3"></span>**Version** Exibe a versão do firmware da unidade MMP1.

# <span id="page-52-0"></span>**5. Definição das configurações do sistema**

As explicações fornecidas aqui pressupõem que a entrada do DAW seja enviada para o Main Monitor (5.1 canais) e o monitor de campo próximo (E/D), além do sistema dar suporte às saídas Cue (E/D) e Studio Speaker (E/D). Depois que você se acostumar com a definição das configurações do sistema da maneira a seguir, faça os ajustes necessários nas configurações de acordo com o ambiente operacional.

#### **OBSERVAÇÃO**

O sistema MMP1 trata Main Monitor 1/2 como E e D, respectivamente, em algumas funções. Embora seja possível estabelecer uma configuração de sistema flexível não especializada para qualquer formato específico, um design de sistema em que Main Monitor 1/2 seja interpretado como E/D é recomendado.

# <span id="page-52-1"></span>**5-1. Exemplo de configurações básicas**

Este exemplo se baseia no sistema descrito no seguinte diagrama do bloco.

![](_page_52_Figure_7.jpeg)

# **5-1-1. Preparação**

#### **1. Inicie o MMP1 Editor e faça logon no modo "Offline" como "Administrator".**

Os privilégios de "Administrator" são necessários para definir as configurações.

![](_page_52_Figure_11.jpeg)

**2. Selecione a taxa de amostra.** Tela Settings - Scene - MISC

![](_page_52_Figure_13.jpeg)

# **5-1-2. Configurações de Main Monitor**

#### **3. Selecione os formatos de saída Monitor Source e Monitor.**

Tela Settings - Scene - Monitor Matrix

![](_page_53_Picture_182.jpeg)

Pressupõe que o usuário alterne dois formatos de Monitor Source do sistema (5.1 canais e estéreo) e o envie para o alto-falante do monitor.

Para a entrada do monitor, selecione "6" em Monitor Source 1 (5.1 canais) e "2" para em Monitor Source 2 (estéreo).

Para a saída Monitor, selecione "6" para o Main Monitor, pressupondo a saída Monitor de 5.1 canais.

Os formatos que você tiver selecionado serão refletidos na tela Monitor Matrix.

![](_page_53_Picture_9.jpeg)

![](_page_53_Picture_183.jpeg)

![](_page_53_Figure_11.jpeg)

**4. Atribua uma fonte de entrada para Monitor Source.**

#### **OBSERVAÇÃO**

- Mantendo pressionado o botão direito do mouse (Windows) ou a tecla <control> (Mac) nos campos Source, arraste para cima e para baixo os campos a fim de selecionar diversas fontes de entrada ao mesmo tempo.
- Clique duas vezes no campo Source Label para informar um nome.

#### Tela Monitor Matrix

![](_page_53_Figure_17.jpeg)

Atribua Dante 1-6 usado na conexão da saída DAW a Monitor Source 1 e AES/EBU In 1/2 usado na conexão da saída do CD player a Monitor Source 2. Além disso, coloque nomes (rótulos) "Saída Nuendo 5.1" e "CD" para identificá-los como entradas DAW e CD player, respectivamente.

# **5. Confirme se os botões para alternar Monitor Sources são exibidos na tela Main.**

#### Tela Main - Monitor Control

![](_page_53_Figure_21.jpeg)

#### **6. Defina a configuração de Speaker Set usada.** Tela Settings - Scene - Speaker Matrix

![](_page_54_Picture_137.jpeg)

O Speaker Set A é definido como "6", e o Speaker Set B é definido como "2" para usar os alto-falantes do monitor 5.1 e a configuração do monitor de campo próximo estéreo apresentada neste exemplo.

O Speaker Set configurado será exibido na tela Speaker Matrix.

![](_page_54_Figure_5.jpeg)

# **7. Atribua destinos de saída do Speaker Set. OBSERVAÇÃO**

- Mantendo pressionado o botão direito do mouse (Windows) ou a tecla <control> (Mac) nos campos Source, arraste para cima e para baixo os campos a fim de selecionar diversas fontes de entrada ao mesmo tempo.
- O "Speaker Set" é encontrado em "SPK Matrix Out".

### Tela Patch - Output Patch

![](_page_54_Picture_138.jpeg)

Atribua Speaker Set A 1-6 a Analog Out 1-6, conectada aos alto-falantes 5.1, e Speaker Set B1/2 a Analog Out 7/8, conectada aos alto-falantes estéreo.

# **8. Roteie a saída Main Monitor para o Speaker Set.**

# **OBSERVAÇÃO**

- Atribua Main Monitor 1-6 a entradas (Speaker Matrix In) e clique nos pontos cruzados com Speaker Sets A e B a fim de ligá-los para emissão (exibido em roxo).
- Mantendo pressionado o botão direito do mouse (Windows) ou a tecla <control> (Mac) nos campos Source, arraste para cima e para baixo os campos a fim de selecionar diversas fontes de entrada ao mesmo tempo.
- "Main Monitor 01-06" é encontrado em "Monitor Matrix Out".

### Tela Speaker Matrix

![](_page_54_Picture_139.jpeg)

Roteie as saídas Main Monitor 1-6 para Speaker Set A 1-6 e Main Monitor 1/2 para Speaker Set B 1/2. Isso enviará som surround 5.1 para Speaker Set A como exibido aqui e somente os dois canais de nível mais superior (E/D) para Speaker Set B. O fluxo do sinal resultante é descrito em detalhes abaixo.

![](_page_55_Figure_2.jpeg)

#### **9. Ajuste Speaker Sets conforme necessário.**

Tela Speaker Management

![](_page_55_Picture_153.jpeg)

#### **10. Crie botões para alternar Speaker Sets.**

#### **OBSERVAÇÃO**

- Crie dois botões com as seguintes configurações: Function "Speaker Select", Parameter "A", e Function "Speaker Select", Parameter "B". Os botões não precisam ser criados no mesmo local mostrado na imagem abaixo.
- Clique duas vezes no campo Label para informar um nome.
- Clique no campo Color para alterar a cor do botão.

#### Tela Settings - Scene - User Assignable

![](_page_55_Figure_12.jpeg)

Crie botões User Assignable para Speaker Set A e Speaker Set B poder alternar Speaker Sets na tela Main.

**11. Confirme se os botões para alternar Speaker Sets são exibidos na tela Main.** Tela Main

![](_page_55_Figure_15.jpeg)

As configurações do Main Monitor já estão completas.

# **5-1-3. Criação de mixagens do indicador**

# **12. Selecione formatos de saídas Cue e Studio Speaker.**

### **OBSERVAÇÃO**

Crie uma saída Cue para realizar o seguinte.

• Defina níveis e remova o áudio na tela Sub.

Crie uma saída Studio Speaker para realizar o seguinte.

- Defina níveis e remova o áudio na tela Sub.
- A saída Studio Speaker ficará sem áudio enquanto o microfone estiver ligado.

#### Tela Settings - Scene - Monitor Matrix

![](_page_56_Picture_123.jpeg)

Selecione "2" como o formato Cue 1 e Studio Speaker 1 em Monitor Matrix Out porque as saídas de Cue e Studio Speaker precisam estar em estéreo.

**13. Atribua a saída de pré-amplificador do microfone a uma faixa de canal.**

#### **OBSERVAÇÃO**

Mantendo pressionado o botão direito do mouse (Windows) ou a tecla <control> (Mac) nos campos Source, arraste para cima e para baixo os campos a fim de selecionar diversas fontes de entrada ao mesmo tempo.

#### Tela Patch - Input Patch

![](_page_56_Picture_124.jpeg)

Atribua Analog In 1 e 2 conectados à saída de préamplificação do microfone a Channel Strip In 1-A e 2-A, respectivamente.

**14. Roteie a fonte de entrada para o mix do indicador e a saída da faixa de canal para Cue e STU (alto-falante STUdio).** Tela Monitor Matrix

|                                | <b>Monitor Matrix Out</b>         | Trim         | $\frac{0}{5}$  | 8     | 8               | 8                  | 8               | $\frac{0}{5}$   | 8               | 8                  | 8                                                            | $\frac{0}{5}$                 | G                          |                              |        |
|--------------------------------|-----------------------------------|--------------|----------------|-------|-----------------|--------------------|-----------------|-----------------|-----------------|--------------------|--------------------------------------------------------------|-------------------------------|----------------------------|------------------------------|--------|
| <b>Monitor Matrix In</b>       |                                   |              |                |       | Main Monitor 01 | 20<br>Main Monitor | Main Monitor 03 | Main Monitor 04 | Main Monitor 05 | 80<br>Main Monitor | $\overline{\phantom{0}}$<br>$\mathbf{r}$<br>Cue <sup>1</sup> | R<br>$\mathbf{r}$<br>ŀ<br>Cue | J<br>×.<br>ŀ<br><b>DLS</b> | R<br>$\,$<br>F<br><b>STU</b> | AUX 01 |
| Source                         | <b>Type</b>                       | <b>No</b>    | Source Label   | Trim  | 1               | 2                  | 3               | 4               | 5               | 6                  | 7                                                            | 8                             | g                          | 10                           | 11     |
| Dante In 01<br>1               | ×                                 |              |                | 0.0dB |                 |                    |                 |                 |                 |                    |                                                              |                               |                            |                              |        |
| Dante In 02<br>2               | $\mathrel{\smash{\vee}}$          |              |                | 0.0dB |                 |                    |                 |                 |                 |                    |                                                              |                               |                            |                              |        |
| 3<br>Dante In 03               | $\checkmark$<br>Monitor           | $\mathbf{1}$ | Nuendo 5.1 Out | 0.0dB |                 |                    |                 |                 |                 |                    |                                                              |                               |                            |                              |        |
| Dante In 04<br>4               | $\checkmark$                      |              |                | 0.0dB |                 |                    |                 |                 |                 |                    |                                                              |                               |                            |                              |        |
| 5<br>Dante In 05               | $\checkmark$                      |              |                | 0.0dB |                 |                    |                 |                 |                 |                    |                                                              |                               |                            |                              |        |
| 6<br>Dante In 06               | $\checkmark$                      |              |                | 0.0dB |                 |                    |                 |                 |                 |                    |                                                              |                               |                            |                              |        |
| AES/EBU In 01<br>7             | $\checkmark$<br>Monitor           | 2<br>CD      |                | 0.0dB |                 |                    |                 |                 |                 |                    |                                                              |                               |                            |                              |        |
| AES/EBU In 02<br>8             | $\ddot{\mathbf{v}}$               |              |                | 0.0dB |                 |                    |                 |                 |                 |                    |                                                              |                               |                            |                              |        |
| 9<br>Dante In 07               | $\downarrow$<br>                  |              |                | 0.0dB |                 |                    |                 |                 |                 |                    |                                                              |                               |                            |                              |        |
| 10 <sub>l</sub><br>Dante In 08 | $\ddot{\mathbf{v}}$<br>           |              |                | 0.0dB |                 |                    |                 |                 |                 |                    |                                                              |                               |                            |                              |        |
| 11<br>---                      | $\checkmark$<br>---               |              |                | 0.0dB |                 |                    |                 |                 |                 |                    |                                                              |                               |                            |                              |        |
|                                | $\ddotmark$                       |              |                | 0.0dB |                 |                    |                 |                 |                 |                    |                                                              |                               |                            |                              |        |
|                                |                                   |              |                |       |                 |                    |                 |                 |                 |                    |                                                              |                               |                            |                              |        |
| 31                             | $\checkmark$<br>$\qquad \qquad -$ |              |                | 0.0dB |                 |                    |                 |                 |                 |                    |                                                              |                               |                            |                              |        |
| 32                             | $\checkmark$<br>---               |              |                | 0.0dB |                 |                    |                 |                 |                 |                    |                                                              |                               |                            |                              |        |
| CH <sub>1</sub>                |                                   | 0.0dB        |                |       |                 |                    |                 |                 |                 |                    |                                                              |                               |                            |                              |        |
| CH <sub>2</sub>                | 0.0dB                             |              |                |       |                 |                    |                 |                 |                 |                    |                                                              |                               |                            |                              |        |
| CH <sub>3</sub>                | 0.0dB                             |              |                |       |                 |                    |                 |                 |                 |                    |                                                              |                               |                            |                              |        |

Pressupondo-se que o áudio de mixagem do indicador seja enviado para Dante 7/8, roteie Dante In 7 para Cue 1-L e STU 1-L, Dante In 8 para Cue 1-R e STU 1-R e a saída da faixa de canal 1/2 para Cue 1-L/R e STU 1-L/R.

# **15. Atribua as saídas de pré-amplificador do microfone, Cue, Studio Speaker e Headphone Out.**

### **OBSERVAÇÃO**

- Mantendo pressionado o botão direito do mouse (Windows) ou a tecla <control> (Mac) nos campos Source, arraste para cima e para baixo os campos a fim de selecionar diversas fontes de entrada ao mesmo tempo.
- O nome Dante Out, "to DAW", é definido em Settings Global - IO Label.
- "Cue" e "Studio Speaker" se encontram em "Monitor Out Matrix".

#### Tela Patch - Output Patch

![](_page_57_Figure_7.jpeg)

Atribua as saídas de pré-amplificador do microfone (Analog In 1/2) para Dante Out 1/2 conectado às saídas DAW de gravação e Cue, STU e Headphone Out para AES/EBU Out 1-6 conectada aos fones de ouvido e os alto-falantes.

As mixagens do indicador são criadas agora.

# **5-1-4. Configurações de retorno**

#### **16. Atribua a saída de microfone Talkback a Talkback Mic In.**

Tela Patch - Input Patch

![](_page_57_Picture_184.jpeg)

Atribua Analog In 3/4 conectada à saída do microfone Talkback para Talkback Mic In 1-1/1-2.

# **17. Defina o destino de interrupção de Talkback.**

Tela Settings - Scene - Talkback Destination

![](_page_57_Figure_17.jpeg)

Defina configurações para enviar sinais de Talkback dos microfones atribuídos a Talkback Mic In 1-1/1-2 para Cue 1 e Studio Speaker 1.

Defina o destino da interrupção 1 (Destination 1) como Cue 1 e Studio Speaker 1 em Talkback 1-1 (Bus 1, Mic 1), e o destino da interrupção 2 (Destination 2) como Cue 1 e Studio Speaker 1 em Talkback 1-2 (Bus 1, Mic 2).

#### **18. Crie botões liga/desliga Talkback.**

#### **OBSERVAÇÃO**

- Crie dois botões com as seguintes configurações: Function "Talkback Destination", Parameter "1", e Function "Talkback Destination", Parameter "2". Os botões não precisam ser criados no mesmo local mostrado na imagem abaixo.
- Clique duas vezes no campo Label para informar um nome.
- Clique no campo Color para alterar a cor do botão.

#### Tela Settings - Scene - User Assignable

![](_page_58_Picture_167.jpeg)

Crie botões User Assignable para Talkback Destination 1 e Talkback Destination 2 a fim de ligar e desligar facilmente Talkback na tela Main.

**19. Confirme se os botões para ligar e desligar Talkback são exibidos na tela Main.** 

Tela Main

![](_page_58_Figure_11.jpeg)

As configurações de Talkback já estão concluídas.

# **5-1-5. Como salvar e aplicar configurações**

**20. Agora salve as configurações que você definiu.**

Salve as configurações definidas para reutilizá-las depois.

![](_page_58_Picture_16.jpeg)

**21. Conecte o MMP1 e envie as configurações definidas.**

Caixa de diálogo "Select MMP1"

![](_page_58_Figure_19.jpeg)

Isso conclui a explicação sobre o processo de configurações do sistema. Você também já pode controlar o monitor no MMP1 Controller.

# <span id="page-59-1"></span><span id="page-59-0"></span>**5-2. Bass Management**

Ao aplicar o gerenciamento de graves ao sistema, configure a matriz do alto-falante da maneira a seguir.

#### **OBSERVAÇÃO**

Defina a conexão com o MMP1 para "Offline" antes de alterar as configurações.

**1. Das saídas Main Monitor, divida cada canal (exceto o canal LFE) em duas entradas separadas – uma para aplicar um HPF e outra para aplicar um LPF – e as direcione para Speaker Matrix In.**

#### **OBSERVAÇÃO**

Ao usar os alto-falantes do monitor estéreo separadamente, crie um conjunto separado de entradas para alto-falantes estéreos, além das entradas do gerenciamento de graves. Como são aplicados a entradas do gerenciamento de graves, esses filtros não são compatíveis com monitores estéreo.

#### Tela Speaker Matrix

![](_page_59_Picture_94.jpeg)

Este exemplo pressupõe que Main Monitor 1-6 esteja definido como L/R/C/LFE/Ls/Rs, respectivamente.

**2. Configure canais com aplicação de um HPF e canais com aplicação de um LPF da maneira a seguir.** Tela Settings - Scene - Speaker Matrix

![](_page_59_Picture_95.jpeg)

**3. Roteie canais com aplicação de um HPF para o Speaker Matrix Out conectado a cada alto-falante e canais com aplicação de um LPF para o Speaker Matrix Out conectado ao subwoofer.** Tela Speaker Matrix

|  |                              |                    |               |                | <b>Speaker Matrix Out</b> |            |                                             |                                | A                                     | А                              | А                                             | А                              | А                          | B |
|--|------------------------------|--------------------|---------------|----------------|---------------------------|------------|---------------------------------------------|--------------------------------|---------------------------------------|--------------------------------|-----------------------------------------------|--------------------------------|----------------------------|---|
|  | Speaker Matrix In<br>Process |                    |               |                |                           |            | $\overline{}$<br>$\prec$<br>Set.<br>Speaker | ç<br>$\prec$<br>Set<br>Speaker | $\circ$<br>$\prec$<br>Set.<br>Speaker | 4<br>$\prec$<br>Set<br>Speaker | LO <sub>1</sub><br>$\prec$<br>Set.<br>Speaker | 6<br>$\prec$<br>Set<br>Speaker | $\omega$<br>Set<br>Speaker |   |
|  |                              | Source             |               | <b>Type</b>    | <b>Trim</b>               | Type       | <b>Filter Setting</b>                       |                                | $\circ$                               | $\overline{3}$                 | $\overline{4}$                                | 5                              | 6                          |   |
|  |                              | Main Monitor 01    | $\vee$        | Monitor        | 0.0dB                     | <b>IIR</b> | HPF 80Hz(12dB/Butt)                         |                                |                                       |                                |                                               |                                |                            |   |
|  | $\overline{2}$               | Main Monitor 02    | $\vee$        | Monitor        | 0.0dB                     | <b>IIR</b> | HPF 80Hz(12dB/Butt)                         |                                |                                       |                                |                                               |                                |                            |   |
|  | 3                            | Main Monitor 03    | $\vee$        | Monitor        | 0.0dB                     | <b>IIR</b> | HPF 80Hz(12dB/Butt)                         |                                |                                       |                                |                                               |                                |                            |   |
|  | 4                            | Main Monitor 04    | $\vee$        | LFE            | 0.0dB                     | <b>IIR</b> | LPF 120Hz(42dB/Butt)                        |                                |                                       |                                |                                               |                                |                            |   |
|  | 5                            | Main Monitor 05    | $\vee$        | Monitor        | 0.0dB                     | <b>IIR</b> | HPF 80Hz(12dB/Butt)                         |                                |                                       |                                |                                               |                                |                            |   |
|  | 6                            | Main Monitor 06    | $\sim$ .      | Monitor        | 0.0dB                     | <b>IIR</b> | HPF 80Hz(12dB/Butt)                         |                                |                                       |                                |                                               |                                |                            |   |
|  | 7                            |                    | $\checkmark$  | ---            | 0.0dB                     | THRU       |                                             |                                |                                       |                                |                                               |                                |                            |   |
|  | 8                            | Main Monitor 01    | $\vee$        | Monitor        | 0.0dB                     | <b>IIR</b> | LPF 80Hz(24dB/Butt)                         |                                |                                       |                                |                                               |                                |                            |   |
|  | 9                            | Main Monitor 02    | $\vee$        | Monitor        | 0.0dB                     | <b>IIR</b> | LPF 80Hz(24dB/Butt)                         |                                |                                       |                                |                                               |                                |                            |   |
|  |                              | 10 Main Monitor 03 |               | $\vee$ Monitor | 0.0dB                     | <b>IIR</b> | LPF 80Hz(24dB/Butt)                         |                                |                                       |                                |                                               |                                |                            |   |
|  | 11                           | Main Monitor 05    | $\vee$        | Monitor        | 0.0dB                     | <b>IIR</b> | LPF 80Hz(24dB/Butt)                         |                                |                                       |                                |                                               |                                |                            |   |
|  | 12                           | Main Monitor 06    | $\vee$ .      | Monitor        | 0.0dB                     | <b>IIR</b> | LPF 80Hz(24dB/Butt)                         |                                |                                       |                                |                                               |                                |                            |   |
|  | 13                           | ---                | $\mathcal{A}$ | ---            | 0.0dB                     | THRU       |                                             |                                |                                       |                                |                                               |                                |                            |   |

As configurações do gerenciamento de graves já estão concluídas.

# <span id="page-60-0"></span>**5-3. Lip Sync Delay**

Se o áudio estiver dessincronizado com as imagens no monitor de vídeo, use a função de atraso na sincronização labial para atrasar a saída de áudio no Main Monitor de acordo com o conteúdo de áudio e vídeo. O atraso só se aplicará ao Main Monitor (não se aplica às saídas Cue, Studio Speaker e AUX).

![](_page_60_Figure_3.jpeg)

#### Tela Sub

Arraste ou use a roda do mouse para definir valores (para ajustes menores).

# <span id="page-61-1"></span><span id="page-61-0"></span>**5-4. Funções Commentary**

Essas funções se destinam ao equipamento usado na gravação com a funcionalidade de comentário. A funcionalidade de processamento da voz interna do MMP1 pode ser usada para realizar o seguinte.

- Permissão para que os usuários do microfone liguem e desliguem os microfones
- Remoção do áudio automática na saída enviada para alto-falantes em uma cabine de gravação quando o microfone está ligado
- Sinal "No ar" aceso quando o microfone está ligado usando a saída GPI
- Desativação da opção para os usuários do microfone ligarem e desligarem-no
- Exibição do status de microfones controlados com as funções Commentary na faixa de canal

Este exemplo se baseia no sistema descrito no seguinte diagrama do bloco.

![](_page_61_Figure_9.jpeg)

### **5-4-1. Permissão para que os usuários do microfone liguem e desliguem os microfones**

**1. Atribua a saída de áudio dos microfones que podem ser ligados e desligados à faixa de canal.** Tela Patch - Input Patch

![](_page_61_Figure_12.jpeg)

No exemplo mostrado na imagem acima, "Analog 1" é atribuído a Channel Strip In 1-A porque a saída de pré-amplificador do microfone está conectada ao conector ANALOG [INPUT 1] no MMP1.

**2. Defina configurações para ligar e desligar microfones usando um controlador de pedal ou outro dispositivo assim.**

Tela Settings - Global - GPI

![](_page_61_Figure_16.jpeg)

No exemplo mostrado na imagem acima, a entrada de microfone na faixa de canal 1 ficará sem áudio quando o pino 1 no conector GPI [INPUT] ligado ao controlador de pedal estiver definido como "High". O parâmetro "1" significa que a faixa de canal 1.

- **5-4-2. Remoção do áudio automática na saída para alto-falantes em uma cabine de gravação quando o microfone está ligado**
- **1. Selecione o formato de saída Studio Speaker conectado aos alto-falantes na cabine de gravação.**

#### **OBSERVAÇÃO**

Defina a conexão com o MMP1 para "Offline" antes de alterar as configurações.

Tela Settings - Scene - Monitor Matrix

![](_page_61_Picture_245.jpeg)

No exemplo mostrado na imagem acima, "2" é selecionado como o formato Studio Speaker 1 porque os alto-falantes da cabine de gravação usados são alto-falantes estéreo. Aqui, "2" significa dois canais de áudio (estéreo).

**2. Atribua destinos de saída do Studio Speaker.** Tela Patch - Output Patch

![](_page_62_Figure_2.jpeg)

No exemplo mostrado na imagem acima, as fontes de E/D para o formato STU 1 selecionado são atribuídas a AES/EBU Out 1/2 a que os alto-falantes da cabine de gravação estão conectados.

#### **3. Remova o áudio da saída de Studio Speaker automaticamente quando o microfone estiver ligado.**

Tela Settings - Scene - System

![](_page_62_Figure_6.jpeg)

No exemplo mostrado na imagem acima, a saída STU1 permanece sem áudio quando o microfone da faixa de canal 1 está ligado.

# **5-4-3. Sinal "No ar" aceso quando o microfone está ligado usando a saída GPI**

Tela Settings - Global - GPI

![](_page_62_Picture_107.jpeg)

No exemplo mostrado na imagem acima, o pino 1 no conector GPI [OUTPUT] é definido como conectado ao pino de entrada GPI do sinal "No ar". Remover o áudio do microfone da faixa de canal 1 formará uma conexão de pino 1 para o conector GPI [OUTPUT]. O parâmetro "1" significa faixa de canal 1.

# **5-4-4. Desativação da opção para os usuários do microfone ligarem e desligarem-no**

**1. Crie um botão ligando e desligando o microfone pelo usuário mic.**

#### **OBSERVAÇÃO**

- Clique duas vezes no campo Label para informar um nome.
- Clique no campo Color para alterar a cor do botão.

#### Tela Settings - Scene - User Assignable

![](_page_63_Figure_7.jpeg)

No exemplo mostrado na imagem acima, um botão é criado para forçar o áudio do microfone a ser enviado para a faixa de canal 1 ignorando a função sem áudio do microfone. O parâmetro "1" significa faixa de canal 1.

**2. Confirme se o botão "Cough Mute Override" (que desativa a função liga/desliga o microfone para usuários do microfone) é exibido na tela Main.**

Tela Main

![](_page_63_Figure_11.jpeg)

Ligue esse botão (o botão acende) para desativar a função liga/desliga do microfone para usuários.

# **5-4-5. Exibição do status de microfones controlados com as funções Commentary na faixa de canal**

**1. Selecione a faixa de canal do status do microfone que você deseja exibir.** Tela Settings - Editor

![](_page_63_Figure_15.jpeg)

No exemplo mostrado na imagem acima, o status do microfone da faixa de canal 1 está definido como visor.

![](_page_63_Figure_17.jpeg)

As configurações da função de comentário já estão concluídas.

# <span id="page-64-0"></span>**6. Apêndice**

# <span id="page-64-1"></span>**6-1. Mensagens de erro**

# **Durante a sincronização com o MMP1**

![](_page_64_Picture_173.jpeg)

### **Durante a operação do MMP1 Editor**

![](_page_64_Picture_174.jpeg)

# **Durante a realização das atualizações do firmware**

![](_page_64_Picture_175.jpeg)

#### 6. Apêndice

# <span id="page-65-0"></span>**6-2. Atalhos de teclado do MMP1 Editor**

![](_page_65_Picture_131.jpeg)

# <span id="page-66-0"></span>7. Índice

# $\mathbf{A}$

![](_page_66_Picture_59.jpeg)

# $\overline{\mathbf{B}}$

![](_page_66_Picture_60.jpeg)

# $\mathbf C$

![](_page_66_Picture_61.jpeg)

# D

![](_page_66_Picture_62.jpeg)

# $\mathsf{E}$

![](_page_66_Picture_63.jpeg)

# $\overline{F}$

![](_page_66_Picture_64.jpeg)

# $\mathbf G$

![](_page_66_Picture_65.jpeg)

# $\mathsf{H}$

![](_page_66_Picture_66.jpeg)

# $\overline{1}$

![](_page_66_Picture_67.jpeg)

# $\overline{\mathsf{K}}$

![](_page_66_Picture_68.jpeg)

# $\overline{\mathbf{L}}$

![](_page_66_Picture_69.jpeg)

# $\mathbf M$

![](_page_66_Picture_70.jpeg)

# N

7. Índice

![](_page_67_Picture_62.jpeg)

# $\mathbf{o}$

![](_page_67_Picture_63.jpeg)

# P

![](_page_67_Picture_64.jpeg)

# $\mathbf Q$

![](_page_67_Picture_65.jpeg)

# $\mathbf R$

![](_page_67_Picture_66.jpeg)

# S

![](_page_67_Picture_67.jpeg)

![](_page_67_Picture_68.jpeg)

# $\mathbf{T}$

![](_page_67_Picture_69.jpeg)

# $\cup$

![](_page_67_Picture_70.jpeg)

# $\mathbf V$

![](_page_67_Picture_71.jpeg)

# W

![](_page_67_Picture_72.jpeg)